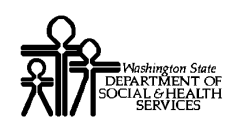

# ProviderOne Provider System User Manual

.

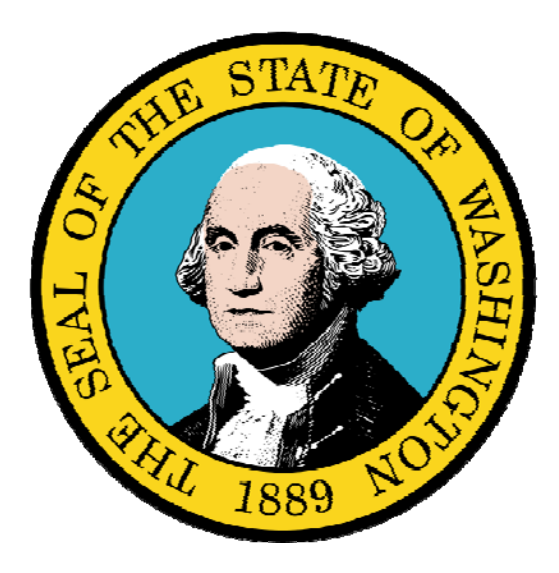

Managing Individual Billing Provider Information

#### Disclaimer:

A contract, known as the Core Provider Agreement, governs the relationship between DSHS and Medical Assistance providers. The Core Provider Agreement's terms and conditions incorporate federal laws, rules and regulations, state law, DSHS rules and regulations, and DSHS program policies, numbered memoranda, and billing instructions, including this Guide.

Providers must submit a claim in accordance with the DSHS rules, policies, numbered memoranda, and billing instructions in effect at the time they provided the service. Every effort has been made to ensure this Guide's accuracy. However, in the unlikely event of an actual or apparent conflict between this document and a department rule, the department rule controls."

Every effort has been made to ensure this Guide's accuracy. However, in the unlikely event of an actual or apparent Every erfort has been made to ensure this Guide's accuracy. However, in the unlikely event of an actual or apparent  $1$ 

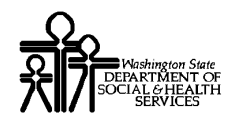

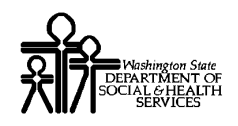

# Table of Contents

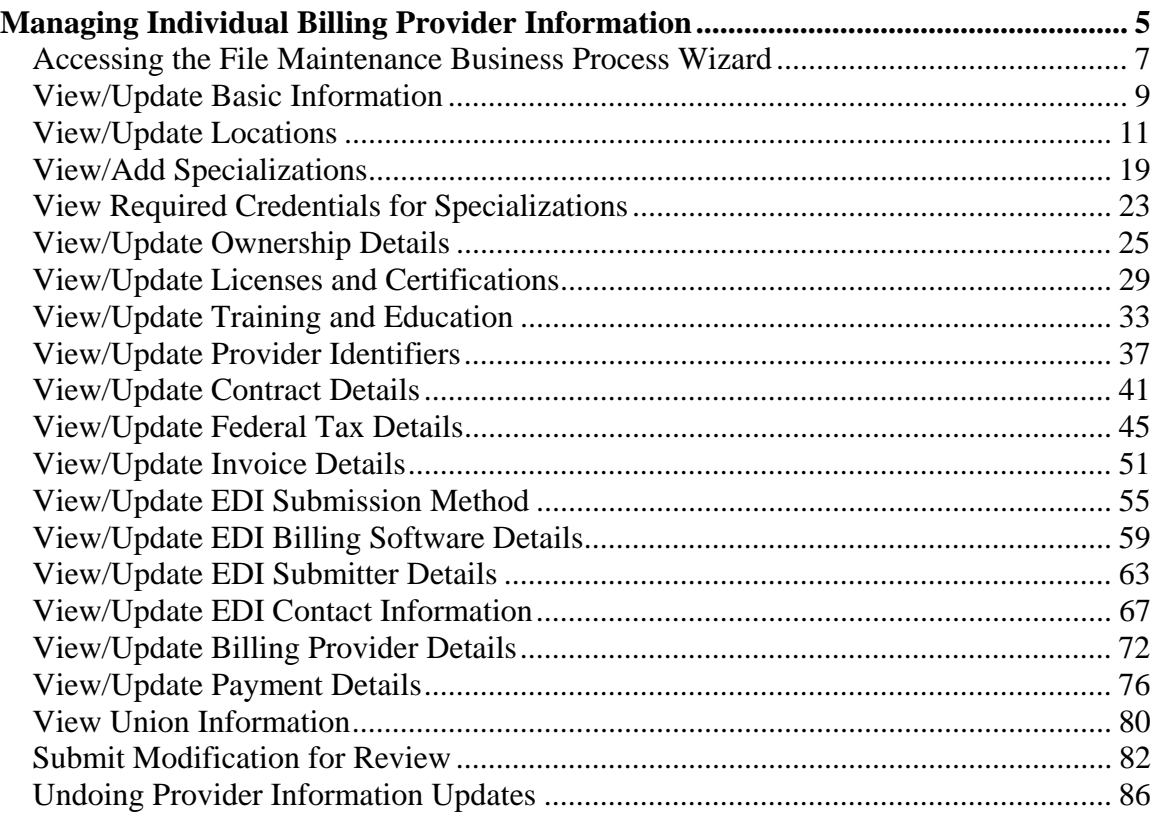

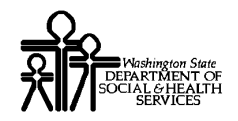

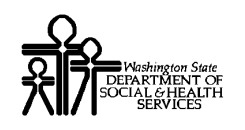

# Managing Individual Billing Provider Information

The following ProviderOne topics and tasks are covered in this section:

- **Accessing the Provider Business Process Wizard**
- **Modifying Provider Information**
- **Submitting the Modification Application to DSHS**

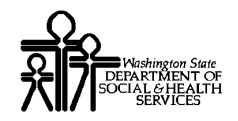

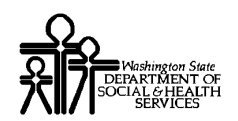

# **Accessing the File Maintenance Business Process Wizard**

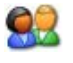

From the Provider Portal, select the Manage Provider Information link.

Provider **Provider Inquiry Manage Provider Information Initiate New Enrollment** 

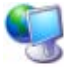

ProviderOne displays the View/Update Business Process Wizard.

View/Update Provider Data - Individual:

Business Process Wizard - Provider Data Modification (Individual). In order to finalize submissic

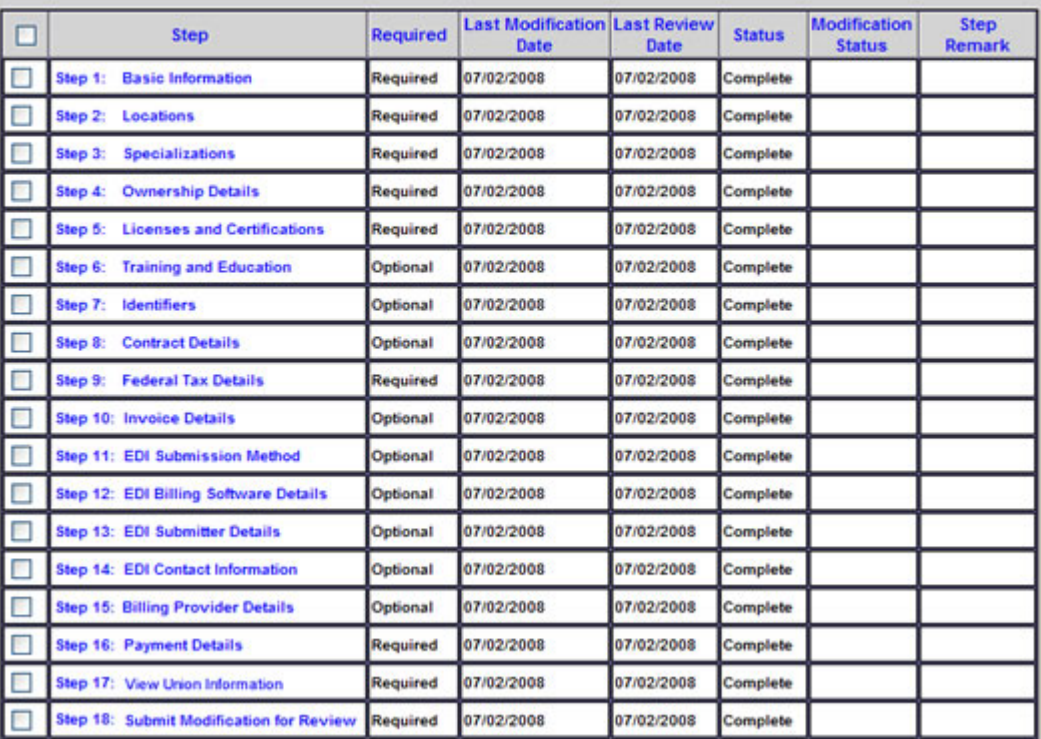

#### **Figure 1 - View/Update Business Process Wizard**

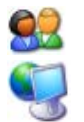

Click the Step hyperlink to access the Provider Information

ProviderOne displays the appropriate information pages.

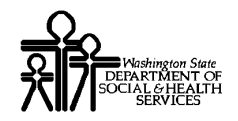

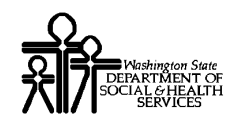

# **View/Update Basic Information**

#### Accessing the Provider Details Page

92 From the Business Process Wizard, click the Basic Information link. Step # : Basic Information ProviderOne displays the Provider Details page. **Provider Details:** First Name: Richard (as shown on Social Security Card) **Middle Name or Middle Initial:** Last Name: Providerman (as shown on Social Security Card) Suffix: Gender:  $\blacktriangledown$ **SSN: 555115555** Title: ᅬ Date of Birth: **Servicing Type:** Regular Individual Provider **v** NPI: 100000999X UBI:  $\overline{\mathcal{F}}$  \* **W-9 Entity Type:** Individual/Sole Proprietor W-9 Entity Type (If Other): Other Organizational Information: -SELECT...  $\overline{\phantom{0}}$ Email Address: **Enrollment Effective Date:** Receive Invoice for Medical Services?: |  $\overline{\phantom{a}}$ Status: Approved  $OK$  Cancel

**Figure 2 - Provider Details** 

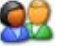

After completing your modifications, click the OK button to save.

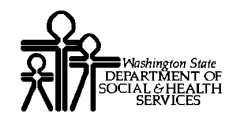

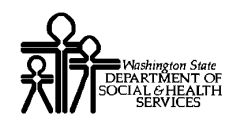

# **View/Update Locations**

#### Accessing the Locations List

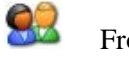

From the Business Process Wizard, click the Locations link.

Step # : Locations

ProviderOne displays the Locations List.

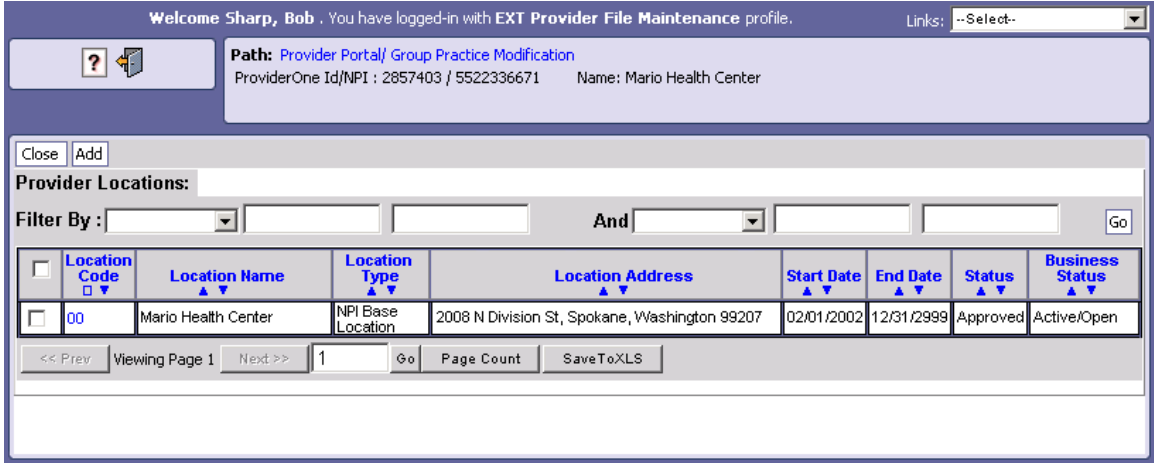

**Figure 3 - Provider Locations** 

#### **About the Locations List**

The Locations List displays all locations associated with the Provider.

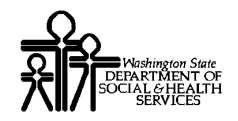

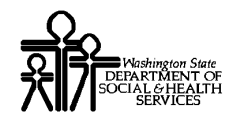

# Adding a Location

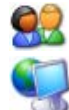

To add a new record, click the Add button.

ProviderOne displays the Add Provider Location form.

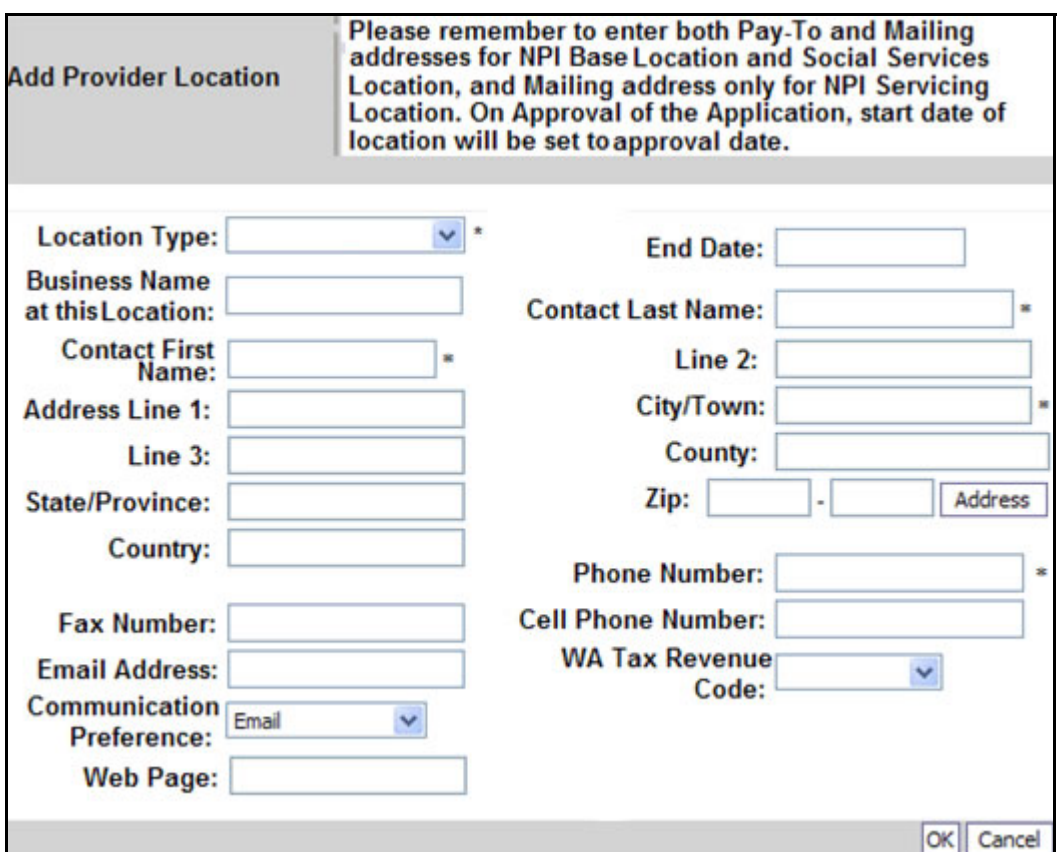

**Figure 4 - Add Provider Location** 

#### **About the Add Provider Location Form**

- Every Provider enrolling with an NPI must have an NPI Base Location. The NPI Base Location is used to anchor all of the Provider's NPI-related specializations and related details.
- **For NPI Base Location, Managed Care Location, and for Social Services Locations,** three addresses are required:
	- o A "Location" address
	- o A "Pay-To" address
	- o A "Mailing" address
- For an NPI Servicing Location, two addresses are required:

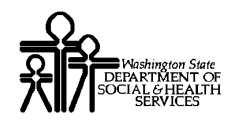

- o A "Location" address
- o A "Mailing" address
- Mailing and pay-to addresses are subordinate to the location address.

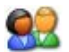

Click the OK button to save the information and close the window, or Cancel to close the window without saving.

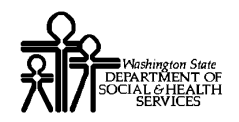

# Modifying a Location Record

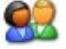

From the Locations List, click the link in the Location Code column.

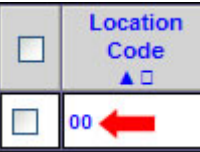

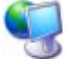

ProviderOne displays the Location Details screen.

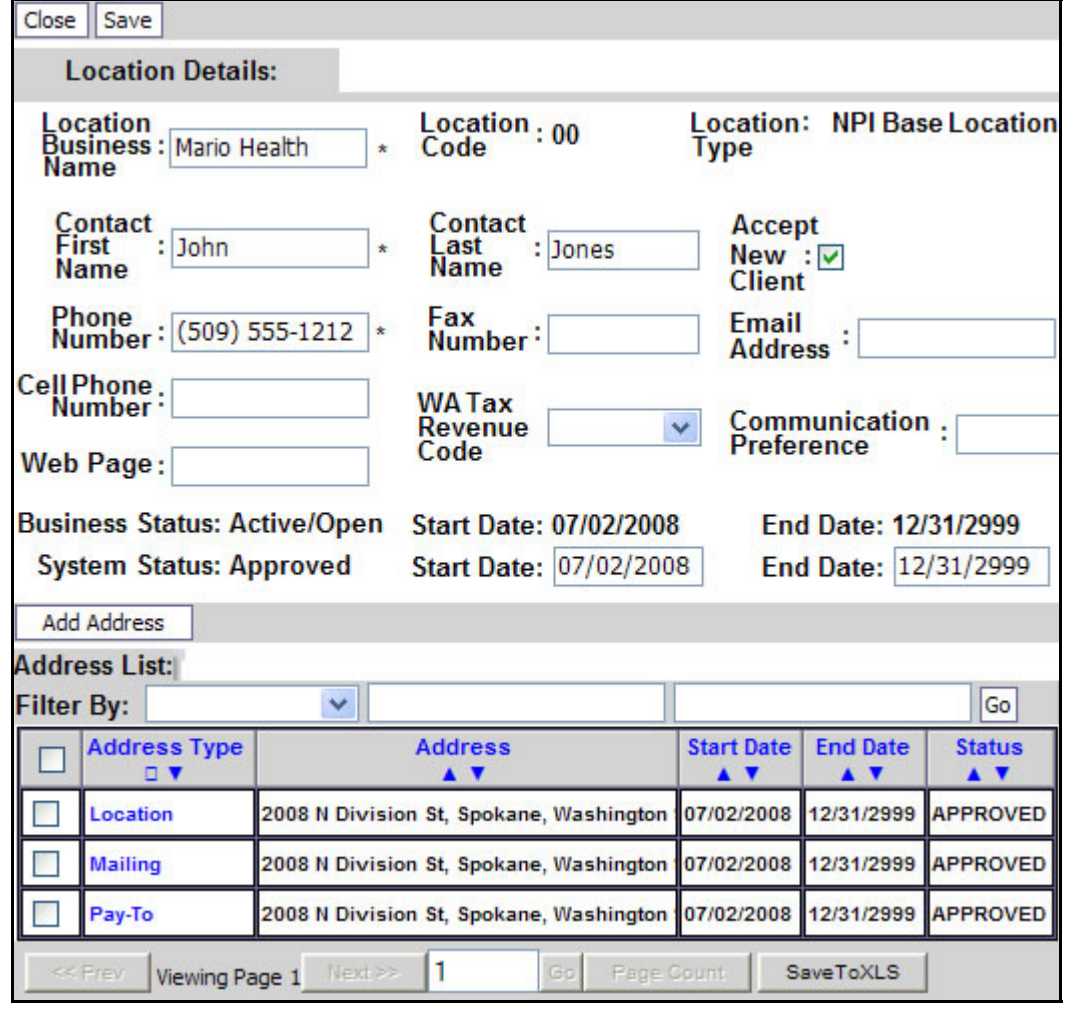

**Figure 5 - Location Details** 

Every effort has been made to ensure this Guide's accuracy. However, in the unlikely event of an actual or apparent Every effort has been made to ensure this Guide's accuracy. However, in the unlikely event of an actual or apparent conflict between this document and a department rule, the department rule controls.

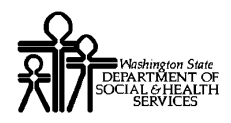

#### **About the Location Details Screen**

Use the Address List to add and edit location addresses.

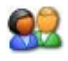

After making your changes, click the OK button to save, or the Cancel button to close the window without saving.

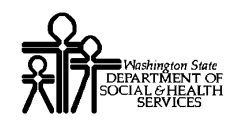

#### **Add an Address to a Location**

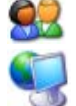

From the Location Details screen, click the Add Address button.

ProviderOne displays the Add Provider Location Address form.

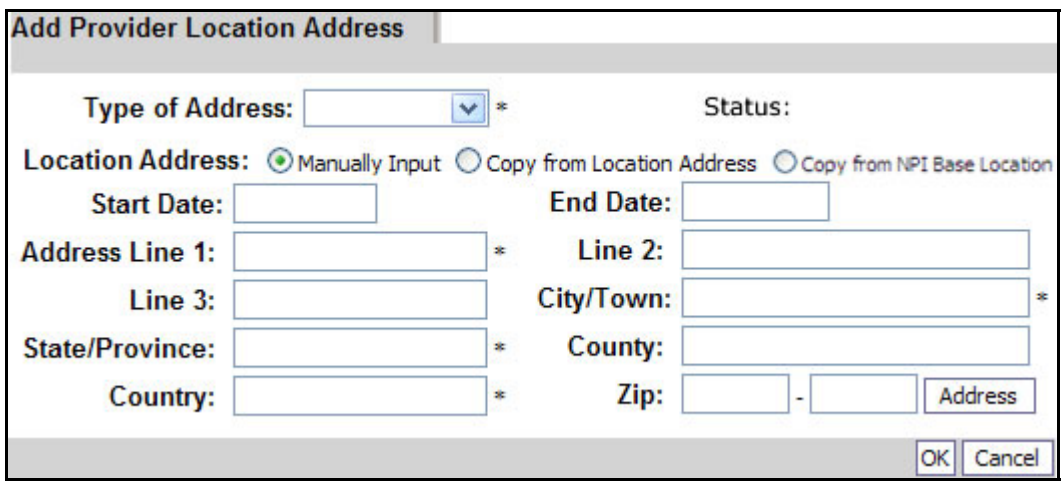

**Figure 6 – Add Provider Location Address** 

#### **About the Add Provider Location Address Form**

■ Selecting Same As Location Address or Same As NPI Base Location, copies the details of those locations to this form.

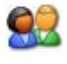

After completing the form, click the OK button to Save and return to the Location Details Screen or Click the Cancel button to close without saving.

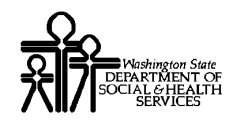

# ProviderOne Provider System User Manual

#### **Edit a Location Address**

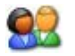

From the Location Details screen, click the link in the Address Type column.

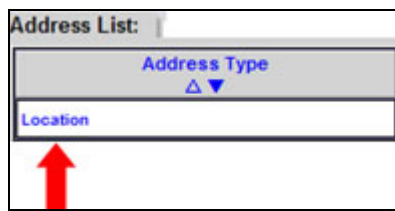

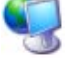

92

ProviderOne displays the Manage Provider Location Address form.

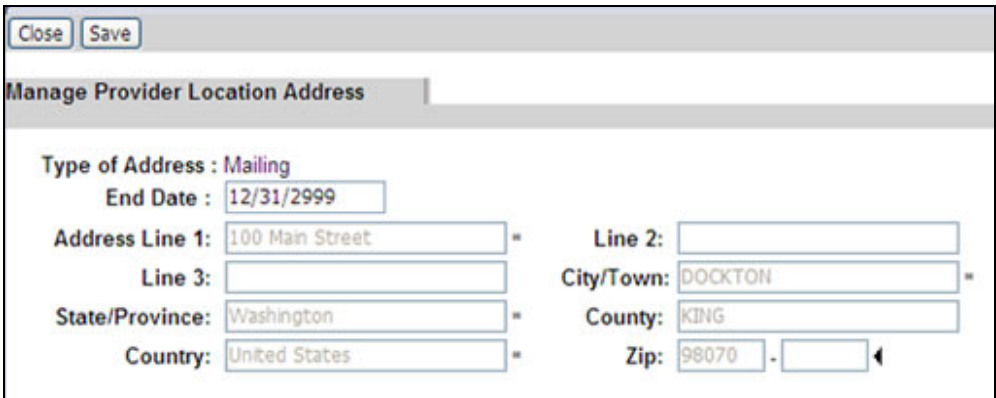

**Figure 7 - Manage Provider Location Address** 

After completing the form, click the Save button to save and return to the Location Details screen or click the Close button to close without saving.

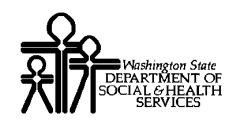

# **View/Add Specializations**

#### Accessing the Specialty/Subspecialty List

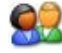

From the Business Process Wizard, click the Specializations link.

Step # : Specializations

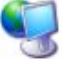

ProviderOne displays the Specialty/Subspecialty List.

|                | Filter By:<br>븨                           |                                                  |                                         |                                         | And                          |                                           | 픠                               |                                          |                            |
|----------------|-------------------------------------------|--------------------------------------------------|-----------------------------------------|-----------------------------------------|------------------------------|-------------------------------------------|---------------------------------|------------------------------------------|----------------------------|
|                |                                           | Go<br>And Operational Status: Active<br>븨        |                                         |                                         |                              |                                           |                                 |                                          |                            |
|                | <b>Provider Type</b><br>$\blacksquare$    | <b>Specialty/Subspecialty</b><br><b>AD</b>       | <b>Administration</b><br>$\blacksquare$ | <b>Start Date</b><br>$\blacktriangle$ 7 | <b>End Bate</b><br>$\bullet$ | Operational<br><b>Status</b><br>$\bullet$ | <b>Status</b><br>$\blacksquare$ | <b>Inactivation</b><br>Date<br>$\bullet$ | End<br>Reason<br>$\bullet$ |
| lг             | 20-Allopathic & Osteopathic<br>Physicians | TQ-Family Practice/50010-Sports Medicine         | <b>HRSA</b>                             | 00/05/2000                              | 12/31/2999 Active            |                                           | Approved                        |                                          |                            |
| ⊢              | 20-Allopathic & Osteopathic<br>Physicians | TO Family Practice/00000 Oerlatric Medicine HRSA |                                         | 00/05/2020                              | 12/31/2999 Artive            |                                           | Approved                        |                                          |                            |
| Iп             | 20-Allegathic & Osteopathic<br>Physiciana | TQ Family Practice/A0505-Adult Medicine          | <b>HRSA</b>                             | 06/05/2000                              | 12/31/2999 Active            |                                           | Approved                        |                                          |                            |
| Iг             | 20-Allopathic & Osteopathic<br>Physiciana | TQ-Family Practice/AO401-Addiction Medicine HRSA |                                         | 06/05/2000                              | 12/31/2999 Active            |                                           | Approved                        |                                          |                            |
| Iп             | 20-Altogathic & Osteopathic<br>Physiciana | TQ-Family Practice/ADDDD-Adolescent<br>Medicine  | <b>HRSA</b>                             | 06/05/2000                              | 12/31/2999 Active            |                                           | Approved                        |                                          |                            |
| $\overline{ }$ | 20-Allopathic & Ostacoathic<br>Physiciana | TQ-Family Practice/00000-Family Practice         | <b>HRSA</b>                             | 06/05/2000                              | 12010999-Adi ve              |                                           | Approved                        |                                          |                            |

**Figure 8 - Specialty/Subspecialty List** 

#### **About the Specialty/Subspecialty List for Enrollment**

This list displays all specializations by location.

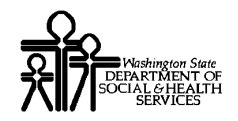

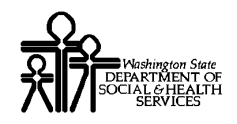

# Adding a Specialization

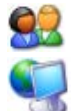

To add a new record, click the Add button.

ProviderOne displays the Add Specialty/Subspecialty form.

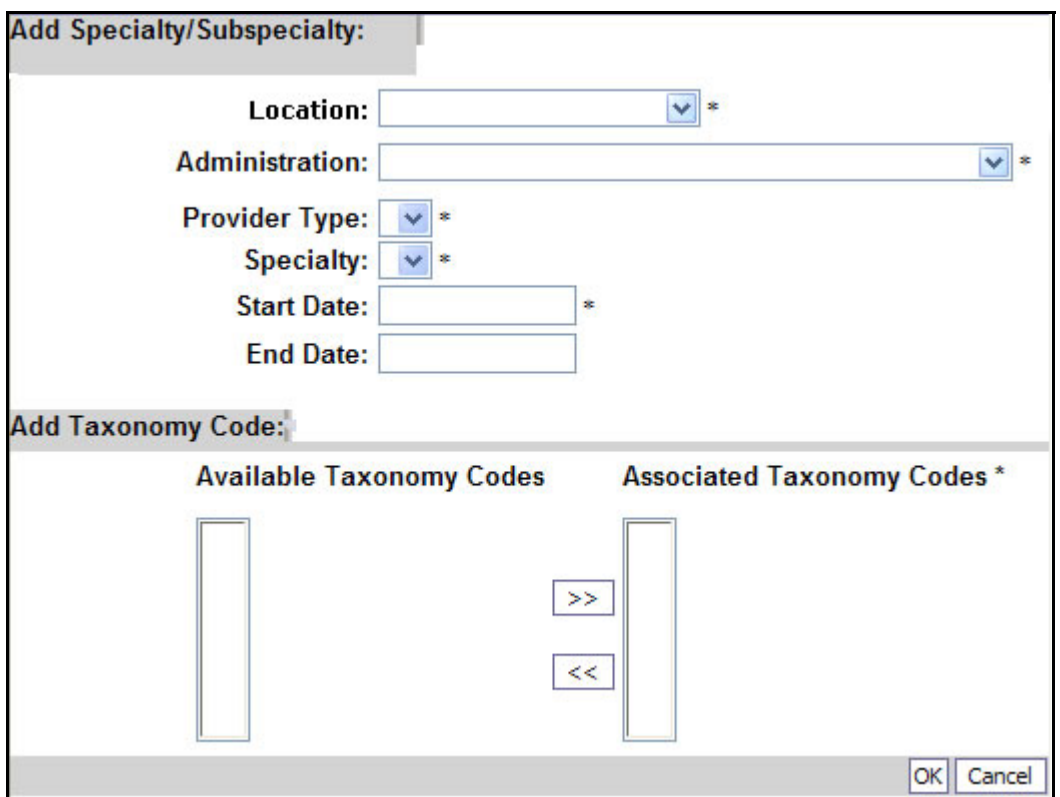

**Figure 9 - Add Specialty/Subspecialty** 

#### **About the Add Specialty/Subspecialty Form**

■ To add a Specialty to all Provider Locations, select All from the Location drop-down.

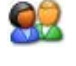

Click the OK button to save the information and close the window, or Cancel to close the window without saving.

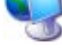

ProviderOne displays the Specialty/Subspecialty List.

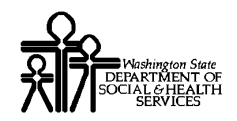

## Modifying a Specialty/Subspecialty Record

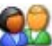

From the Specialty/Subspecialty List, check the box next to the Specialty you wish to modify and click the Update button.

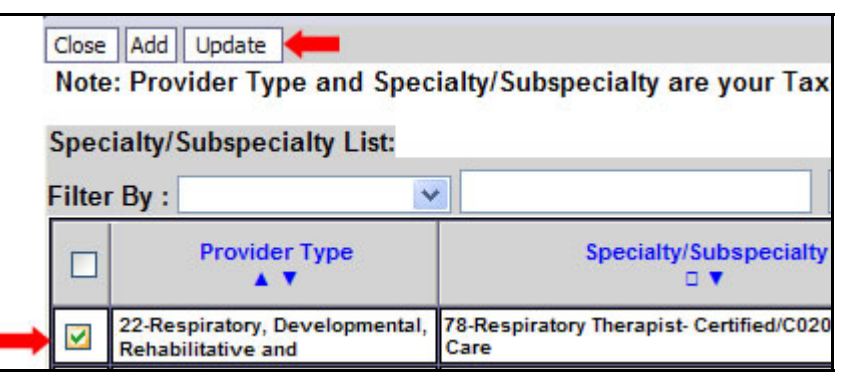

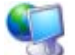

ProviderOne displays the Manage Specialty/Subspecialty list.

| <b>Provider Type</b>                               | <b>Specialty/Subspecialty</b>   | <b>Location</b><br>Code | <b>Location</b><br><b>Name</b> | <b>Administration</b> | <b>Start Date</b> | <b>End Bate</b> | <b>Status</b> | <b>End Reason</b> |
|----------------------------------------------------|---------------------------------|-------------------------|--------------------------------|-----------------------|-------------------|-----------------|---------------|-------------------|
| 20-Allopathic &<br>Osteopathic Physicians Medicine | 7Q-Family Practice/SO010-Sports |                         | Casey Critical  <br>lCeth.     | <b>HRSA</b>           | 06/05/2000        | 12/31/2000      | Approved      |                   |
| <b>KEPIEY</b><br>Viewing Page 1                    | Tiest 22                        | Page Count              | SaveToXLS                      |                       |                   |                 |               |                   |

**Figure 10 - Manage Specialty/Subspecialty** 

#### **About the Manage Specialty/Subspecialty List**

The Start Date, End Date, and End Reason fields can be edited.

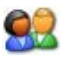

After making your changes, click the OK button to save, or the Cancel button to close the window without saving.

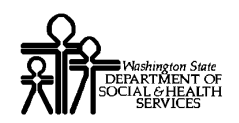

# **View Required Credentials for Specializations**

#### Accessing the Required Credentials For Specialization List

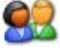

From the Business Process Wizard, click the Required Credentials button.

Close Required Credentials

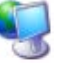

ProviderOne displays the Required Credentials For Specializations list.

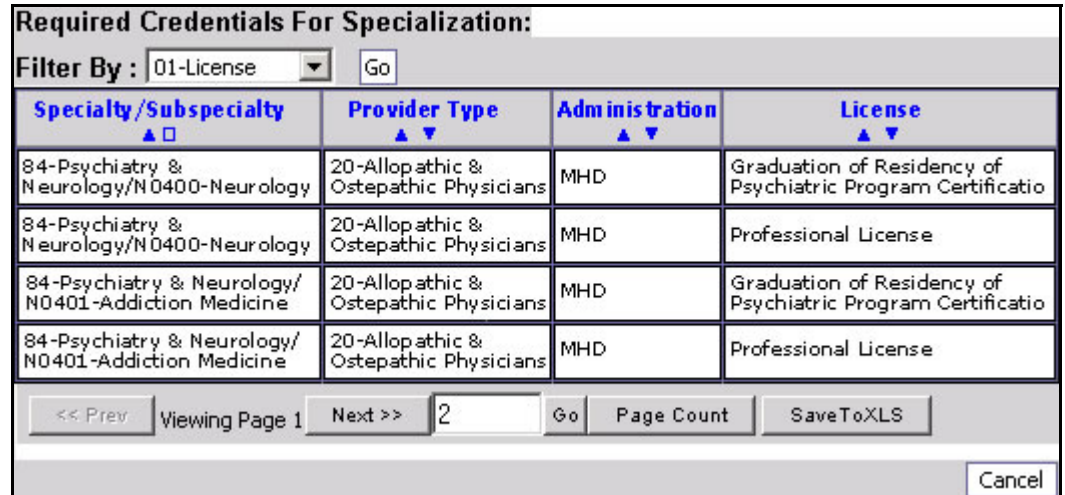

#### **Figure 11 - Required Credentials For Specialization**

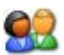

To view License, Identifier and Training requirements, use the Filter By dropdown.

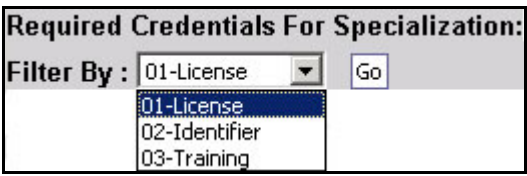

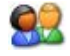

When finished, click the Cancel button to close the window.

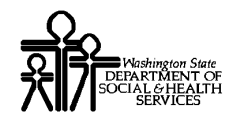

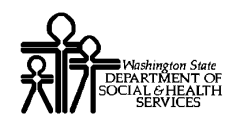

# **View/Update Ownership Details**

#### Accessing the Owners List

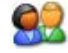

From the Business Process Wizard, click the Ownership Details link.

Step # : Ownership Details

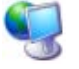

ProviderOne displays the Owners list.

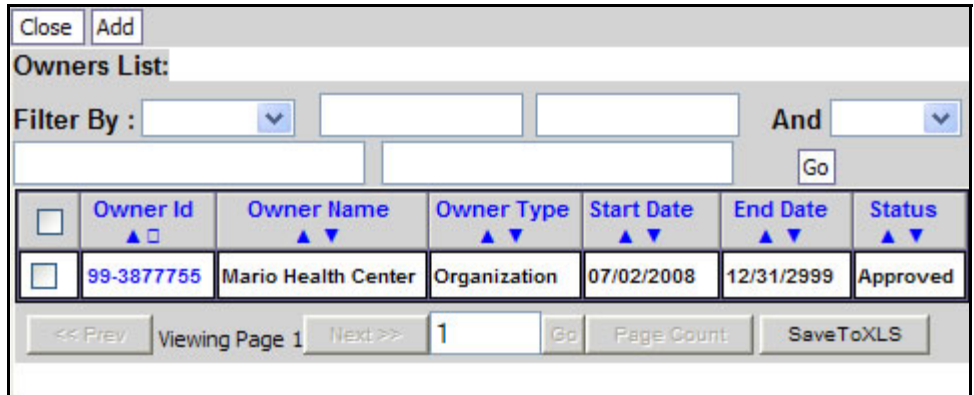

**Figure 12 - Owners List** 

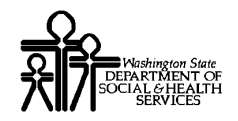

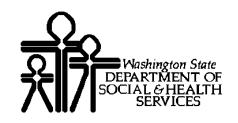

# Adding an Owner

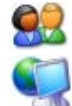

To add a new record, click the Add button.

ProviderOne displays the Add Provider Owner form.

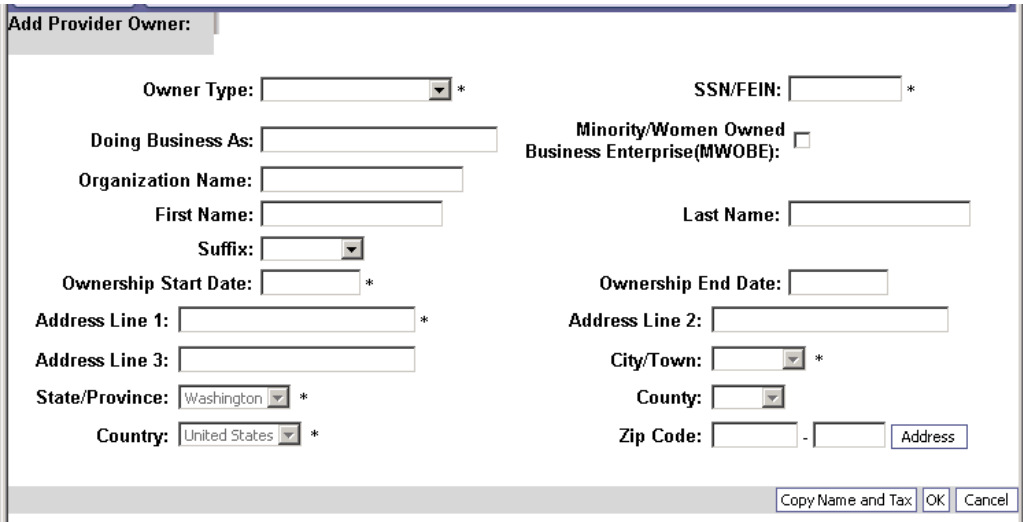

**Figure 13 - Add Provider Owner** 

#### **About the Add Provider Owner Form**

- **If Owner Type is Organization, use FEIN.**
- If Owner Type is Individual, use SSN (do not use dashes).
- The Start Date is the first day of ownership.
- To copy the First Name, Last Name, and SSN/FEIN fields from the Provider Details page to this page, click the Copy Name and Tax button.

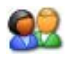

Click the OK button to save the information and close the window, or Cancel to close the window without saving.

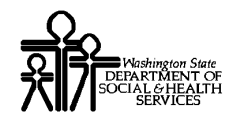

# Modifying an Owner Record

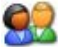

From the ProviderOne Owners list, click the link in the Owner Id column.

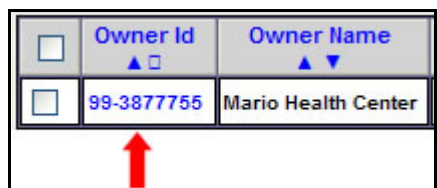

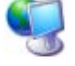

92

ProviderOne displays the Provider Owner Details form.

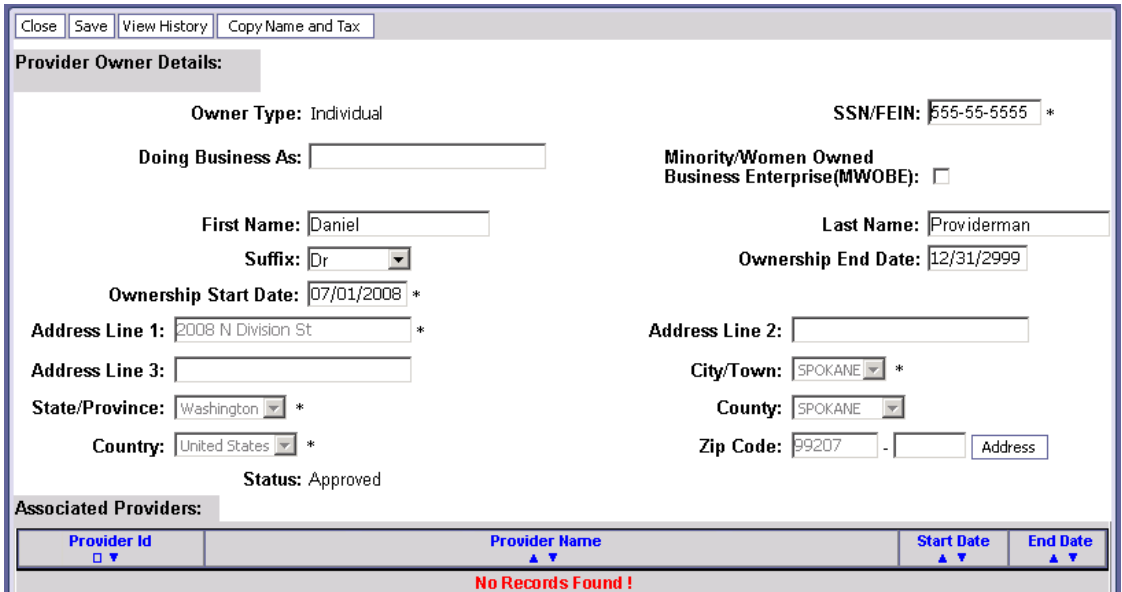

**Figure 14 - Provider Owner Details** 

#### **About the Provider Owner Details Form**

- To change the address, click the Address button.
- To copy the First Name, Last Name, and SSN/FEIN fields from the Provider Details page to this page, click the Copy Name and Tax button.

After making your changes, click the Save button to save, or the Close button to close the window without saving.

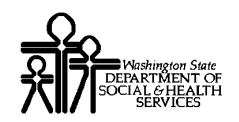

# **View/Update Licenses and Certifications**

#### Accessing the License/Certification List

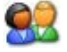

From the Business Process Wizard, click the Licenses and Certifications link.

Step # : Licenses and Certifications

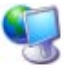

ProviderOne displays the License/Certification List.

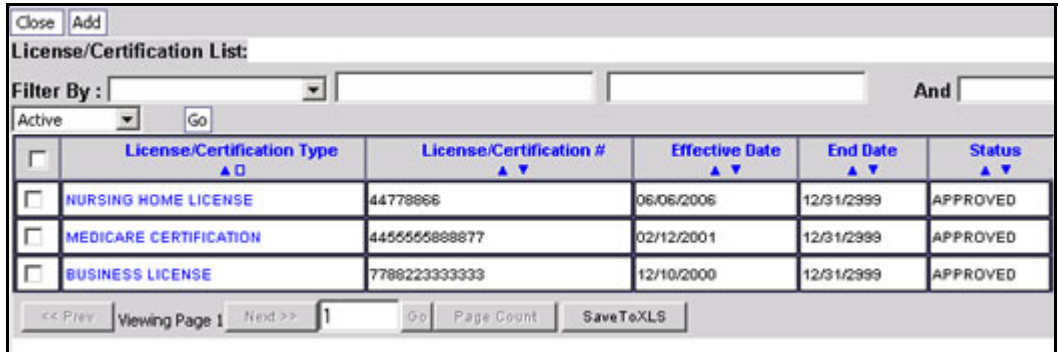

**Figure 15 - License/Certification List** 

#### **About the License/Certification List for Enrollment**

This list displays all Licenses/Certifications by location.

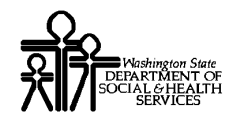

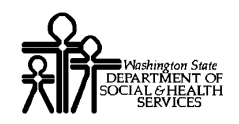

# Adding a License/Certification

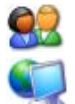

To add a new record, click the Add button.

ProviderOne displays the Add License/Certification form.

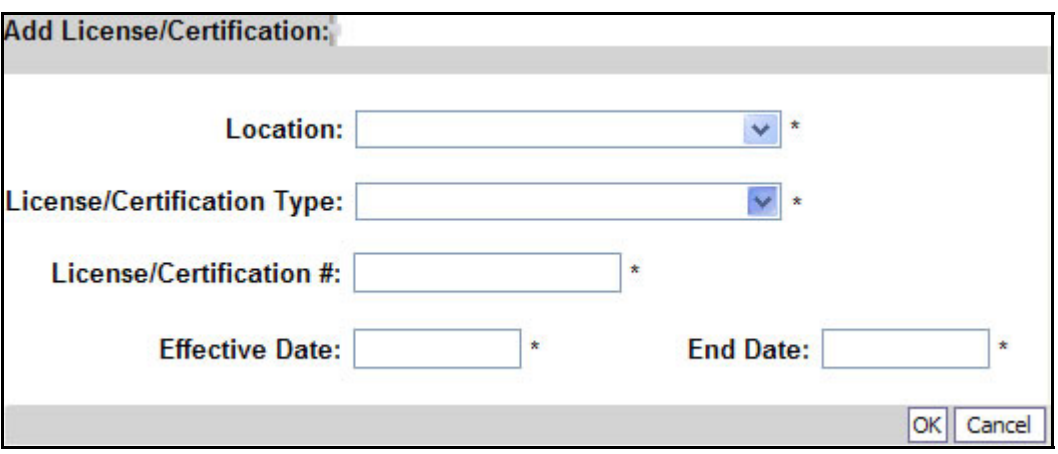

**Figure 16 - Add License/Certification** 

#### **About the Add License/Certification Form**

■ To add a License/Certification to all Provider Locations, select All from the Location drop-down.

82

Click the OK button to save the information and close the window, or Cancel to close the window without saving.

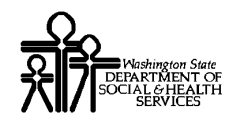

## Modifying a License/Certification Record

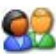

From the License/Certification List, click the hyperlink in the License/Certification# column.

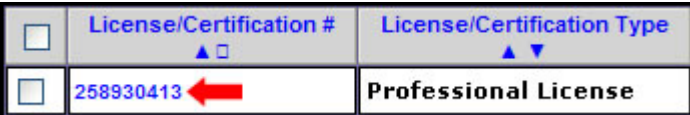

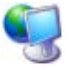

92

ProviderOne displays the Manage License/Certification form.

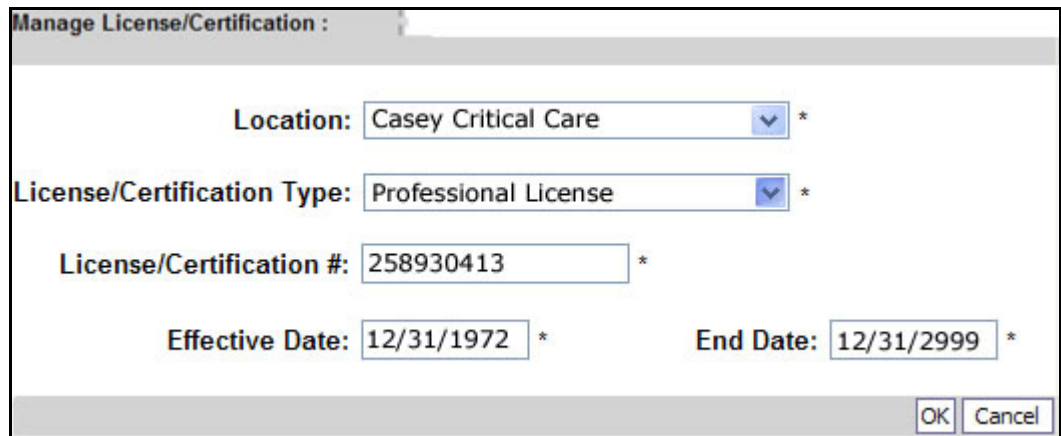

**Figure 17 - Manage License/Certification** 

After making your changes, click the OK button to save, or the Cancel button to close the window without saving.

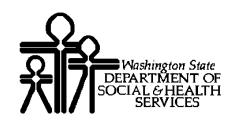

# **View/Update Training and Education**

#### Accessing the Training/Education List

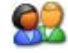

From the Business Process Wizard, click the Training and Education link.

Step #: Training and Education

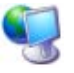

ProviderOne displays the Training/Education List.

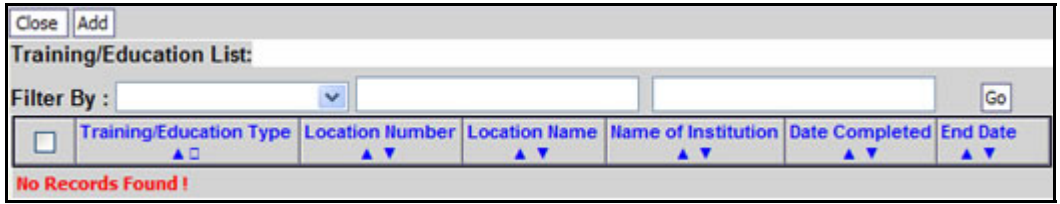

**Figure 18 - Training/Education List** 

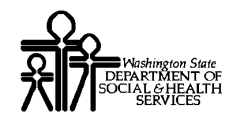

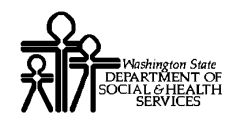

# Adding a Training/Education Record

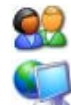

To add a new record, click the Add button.

ProviderOne displays the Add Training/Education form.

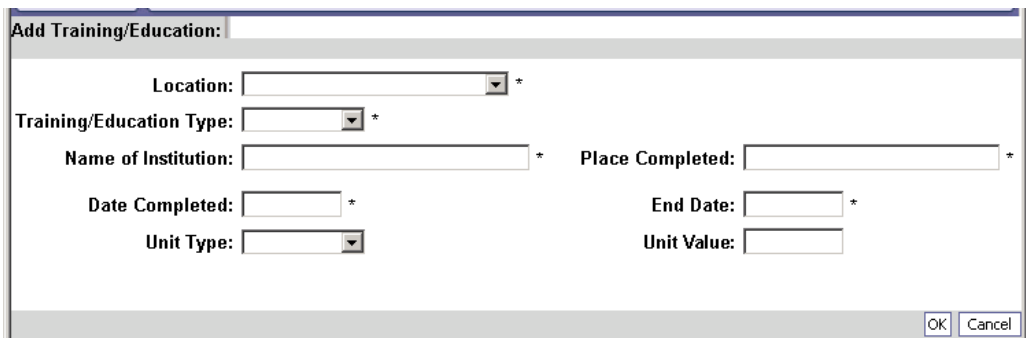

**Figure 19 - Add Training/Education** 

#### **About the Add Training/Education Form**

■ To add a Training/Education to all Provider Locations, select All from the Location drop-down.

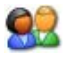

Click the OK button to save the information and close the window, or Cancel to close the window without saving.

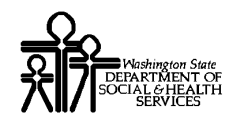

## Modifying a Training/Education Record

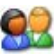

From the Training/Education List, click the hyperlink in the Training/Education Type column.

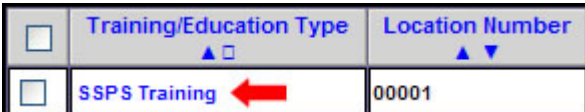

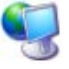

ProviderOne displays the Manage Training/Education form.

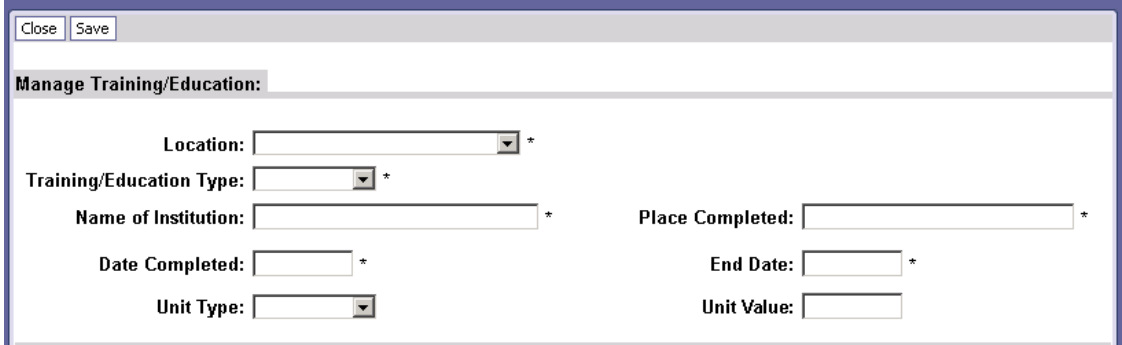

**Figure 20 - Manage Training/Education** 

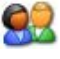

After making your changes, click the Save button to save, or the Close button to close the window without saving.
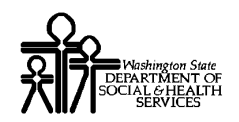

# **View/Update Provider Identifiers**

### Accessing the Provider Identifiers List

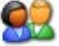

From the Business Process Wizard, click the Identifiers link.

Step # : Identifiers

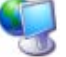

ProviderOne displays the Provider Identifiers List.

| Close | Add                                |                                |                               |                             |                                                            |                                                |
|-------|------------------------------------|--------------------------------|-------------------------------|-----------------------------|------------------------------------------------------------|------------------------------------------------|
|       | <b>Provider Identifiers:</b>       |                                |                               |                             |                                                            |                                                |
|       | $\ddot{\phantom{1}}$<br>Filter By: |                                |                               |                             | Go                                                         |                                                |
|       | <b>Identifier Type</b>             | <b>Identifier Value</b><br>A T | <b>Location Number</b><br>A V | <b>Location Name</b><br>A V | <b>Start Date</b><br>$\blacktriangle$ $\blacktriangledown$ | <b>End Date</b><br>$\triangle$ $\triangledown$ |
|       | Provider Medicare Number 7021561   |                                | 00001                         | <b>Casey Critical Care</b>  | 02/01/2004                                                 | 12/31/2999                                     |
|       | CERTER<br>Viewing Page 1           | lext so                        | Page Gount                    | SaveToXLS                   |                                                            |                                                |

**Figure 21 - Provider Identifiers List** 

#### **About the Provider Identifiers List**

- Each row displays a specific identifier for a location.
- **Locations may have more than one identifier.**

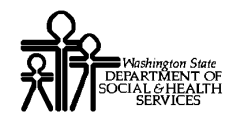

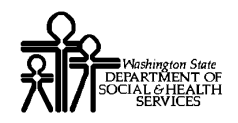

# Adding an Identifier

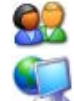

To add a new record, click the Add button.

ProviderOne displays the Add New Identifier form.

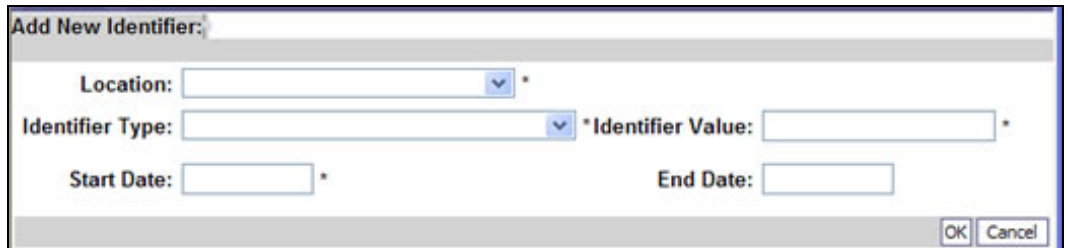

**Figure 22 - Add New Identifier** 

#### **About the Add New Identifier Form**

- The Location drop-down will display all current Provider locations.
- To apply the Identifier to All locations, click the All option from the Location dropdown list.

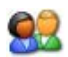

Click the OK button to save the information and close the window, or Cancel to close the window without saving.

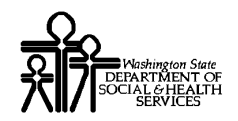

# Modifying a Provider Identifier Record

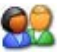

From the ProviderOne Provider Identifiers list, click the link in the Identifier Type column.

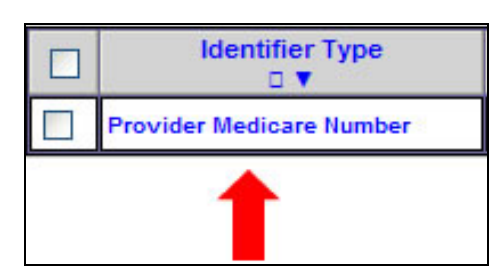

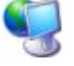

92

ProviderOne displays the Manage Identifier page.

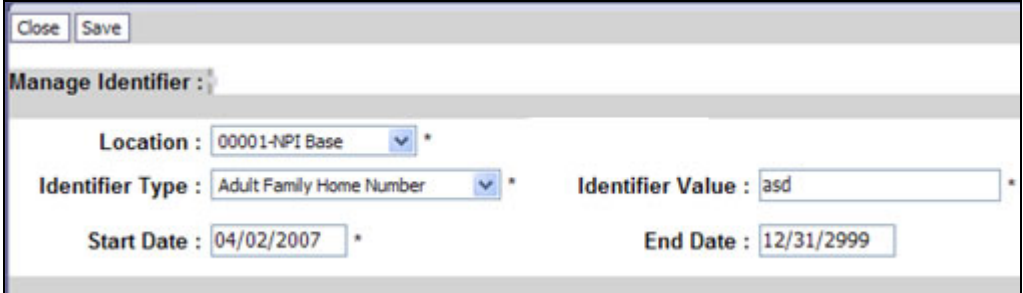

**Figure 23 - Manage Identifier** 

After making your changes, click the OK button to save, or the Cancel button to close the window without saving.

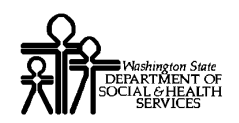

# **View/Update Contract Details**

### Accessing the Contracts List

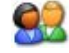

From the Business Process Wizard, click the Contract Details link.

Step # : Contract Details

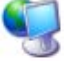

ProviderOne displays the Contracts List.

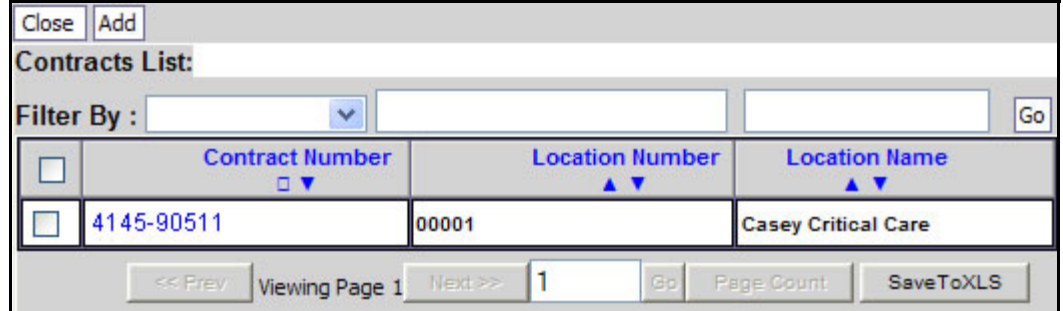

**Figure 24 - Contracts List** 

#### **About the Contracts List**

■ Provider Contracts are listed by location.

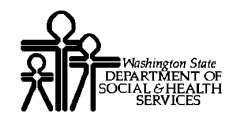

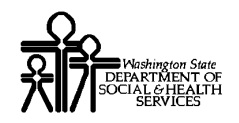

# Adding a Contract

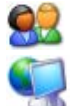

To add a new record, click the Add button.

ProviderOne displays the Add Contract form.

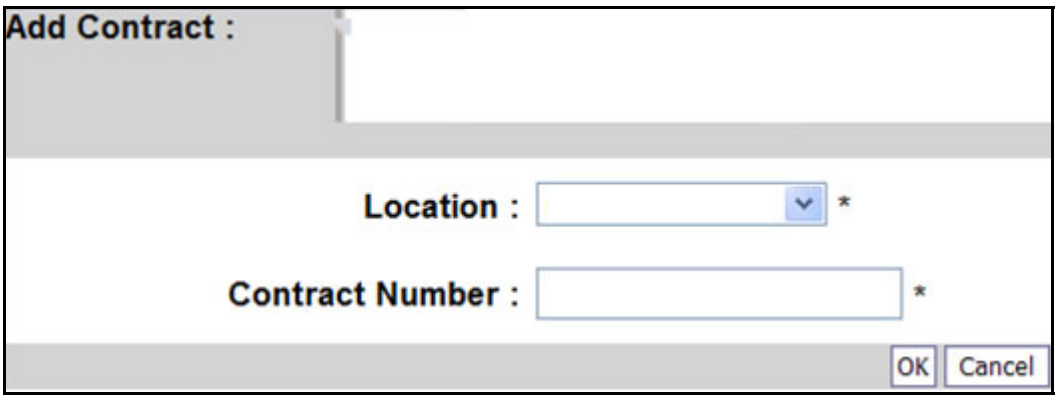

**Figure 25 - Add Contract** 

#### **About the Add Contract Form**

- Duplicate numbers are not allowed within a location.
- To apply the contract to all locations, click the All option from the Location dropdown.

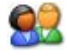

Click the OK button to save the information and close the window, or Cancel to close the window without saving.

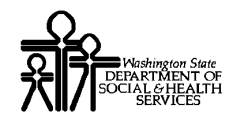

# Modifying a Contract Record

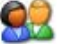

From the Contracts List, click the link in the Contract Number column.

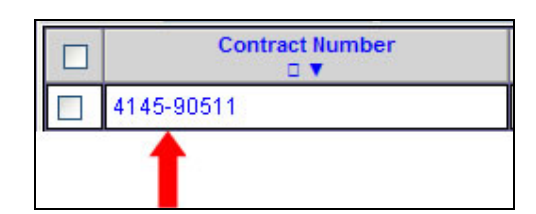

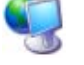

92

ProviderOne displays the Manage Contract form.

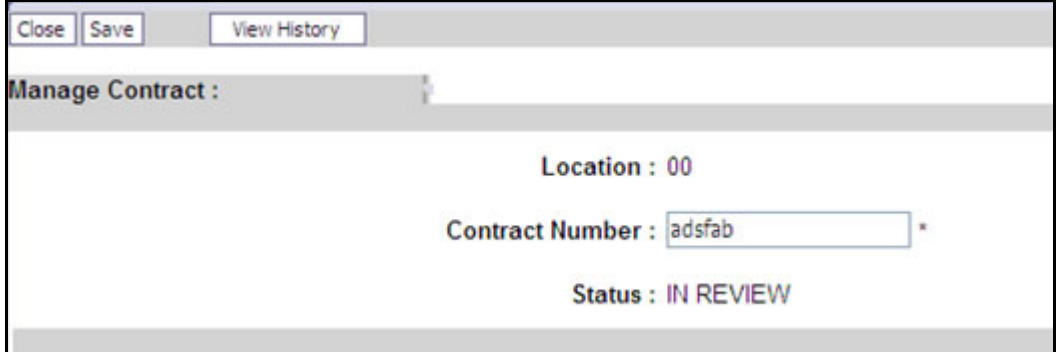

**Figure 26 - Manage Contract** 

#### **About the Manage Contract Form**

■ Duplicate contract numbers are not allowed within a location.

After making your changes, click the Save button to save, or the Close button to close the window without saving.

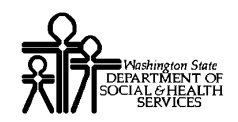

# **View/Update Federal Tax Details**

W-9 information is required and is collected for all Providers.

W-4 information is collected for Providers who have the appropriate Specializations.

W-5 information is optionally collected for Providers who complete a W-4 form.

### Accessing the Federal Tax Details Page

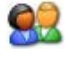

From the Business Process Wizard, click the Federal Tax Details link.

Step # : Federal Tax Details

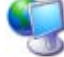

ProviderOne displays the Federal Tax Details page.

|                                                                                | Close                                                                                                    | Add W-4    Add Current Year W-5    Add Next Year W-5 | Add Lock Letter          | Provider List                     |                      |                                 |                                |  |  |  |  |
|--------------------------------------------------------------------------------|----------------------------------------------------------------------------------------------------|------------------------------------------------------|--------------------------|-----------------------------------|----------------------|---------------------------------|--------------------------------|--|--|--|--|
| <b>Federal Tax Details:</b>                                                    |                                                                                                    |                                                      |                          |                                   |                      |                                 |                                |  |  |  |  |
| Go <br><b>And Operational Status: Active</b><br>Filter $Bv:$<br>▼              |                                                                                                    |                                                      |                          |                                   |                      |                                 |                                |  |  |  |  |
|                                                                                | IRS Form W-9 information is required for all Providers. Please ensure that your Form W-9 information is accurate by clicking<br>on the hyperlink below. You may be eligible to enter optional Form W4 and W5 information. |                                                      |                          |                                   |                      |                                 |                                |  |  |  |  |
|                                                                                |                                                                                                    | <b>Federal Tax Form</b><br>▯▾                        | <b>Start Date</b><br>A V | <b>End Date</b><br>$\blacksquare$ | <b>Status</b><br>A V | <b>Operational Status</b><br>▲▼ | <b>Inactivation Date</b><br>▲▼ |  |  |  |  |
|                                                                                | Ι⊓                                                                                                    | IW-9 Form                                            | 101/20/2011              | 12/31/2999                        | Approved             | Active                          |                                |  |  |  |  |
|                                                                                |                                                                                                    | <b>Lock Letter</b>                                   | 01/20/2011               | 12/31/2999                        | Approved             | Active                          |                                |  |  |  |  |
| $<<$ Prev<br>Next >><br>Go<br>Viewing Page 1<br><b>SaveToXLS</b><br>Page Count |                                                                                                    |                                                      |                          |                                   |                      |                                 |                                |  |  |  |  |

**Figure 27 - Federal Tax Details Page** 

#### **About the Federal Tax Details Page**

- The W-9 Form is required for all Providers.
- If you are eligible for W-4 or W-5, the buttons will be active. If you are not eligible for W-4 or W-5, the buttons will be inactive.

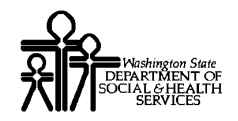

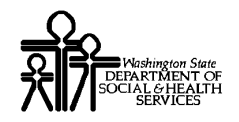

# Adding Form W-9 Information

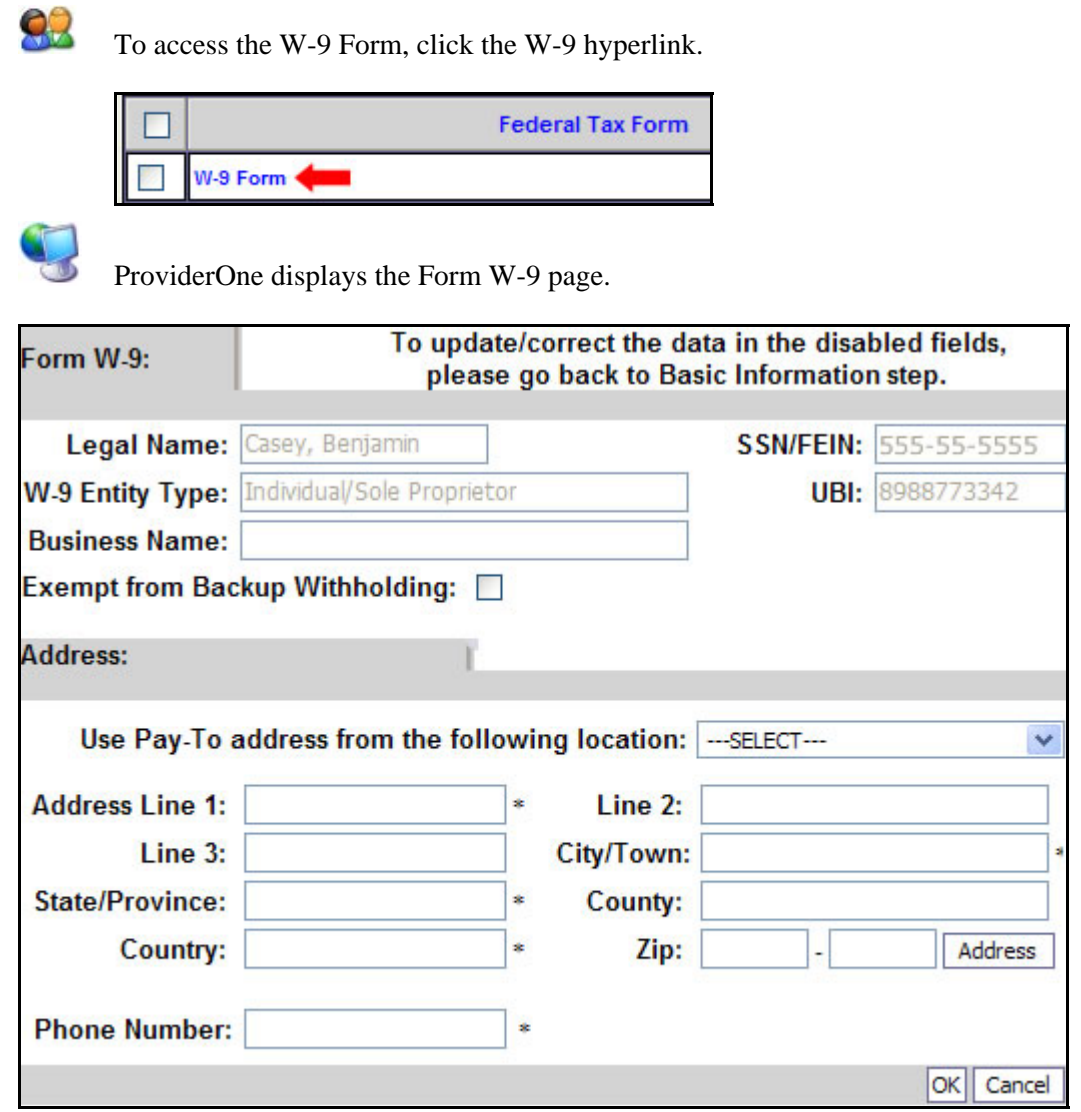

**Figure 28 - Form W-9** 

Complete the form and click the OK button to save the information.

ProviderOne displays the Federal Tax Details page.

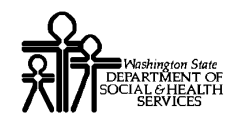

 $A^A$ 

# Adding Form W-5 Information (if eligible)

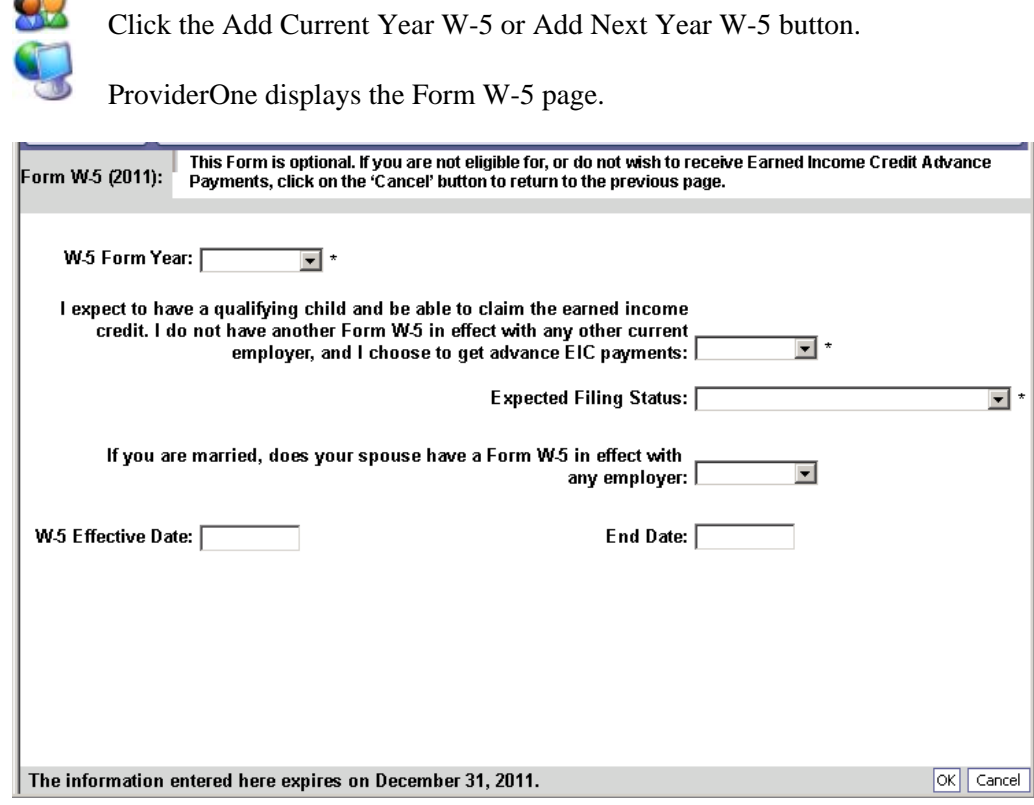

**Figure 29 - Form W-5** 

Complete the form and click the OK button to save the information.

ProviderOne displays the Federal Tax Details page, a W5 Form record is added.

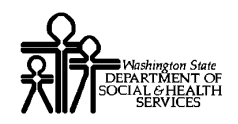

# Adding Form W-4 Information (if eligible)

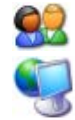

Click the Add W-4 button.

ProviderOne displays the Form W-4 page.

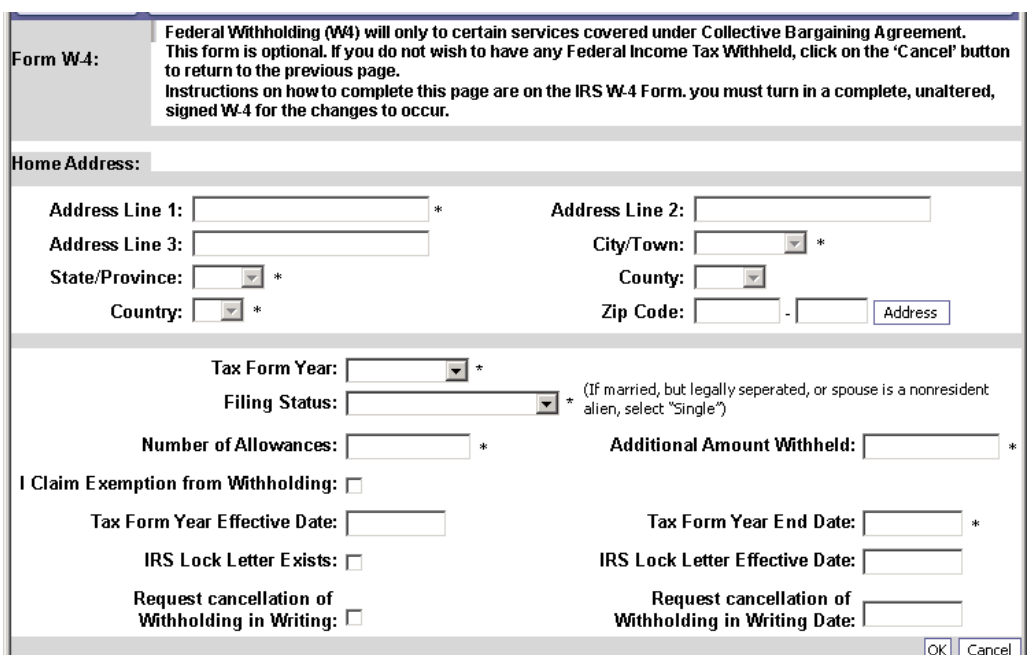

**Figure 30 - Form W-4** 

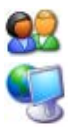

Complete the form and click the OK button to save the information.

ProviderOne displays the Federal Tax Details page, a W4 Form record is added.

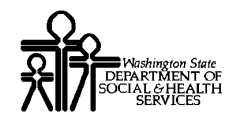

# Modifying a Tax Form Record

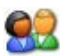

From the Federal Tax Details list, click the link in the hyperlink of the form you wish to modify.

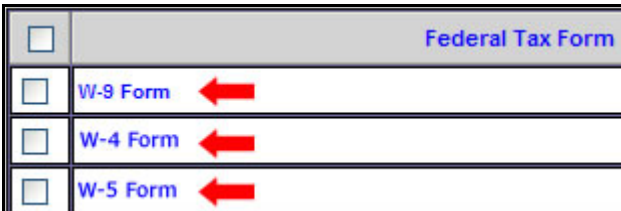

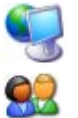

ProviderOne displays the appropriate Tax Form page.

After making your changes, click the OK button to save, or the Cancel button to close the window without saving.

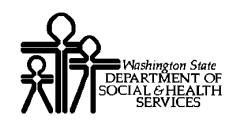

# **View/Update Invoice Details**

#### Accessing the Invoice Preferences List

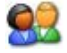

From the Business Process Wizard, click the Invoice Details link.

Step # : Invoice Details

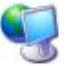

ProviderOne displays the Invoices Preferences list.

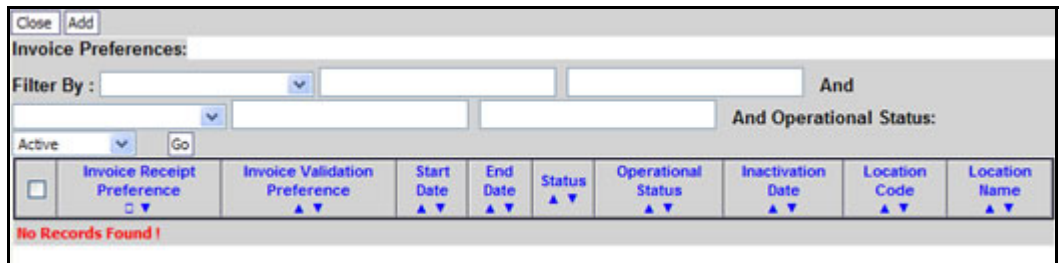

**Figure 31 - Invoice Preferences List** 

#### **About the Invoice Preference List**

- **Invoice preferences apply to Provider locations.**
- Each row of the Invoice Preferences list refers to a single Provider location.
- Each Provider location can have one, and only one, Invoice Preference record.

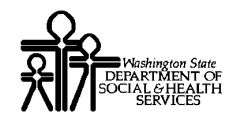

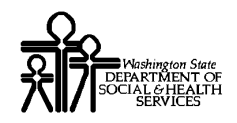

# Adding an Invoice Preference

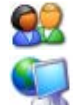

92

To add a new record, click the Add button.

ProviderOne displays the Invoice Preferences Enrollment form.

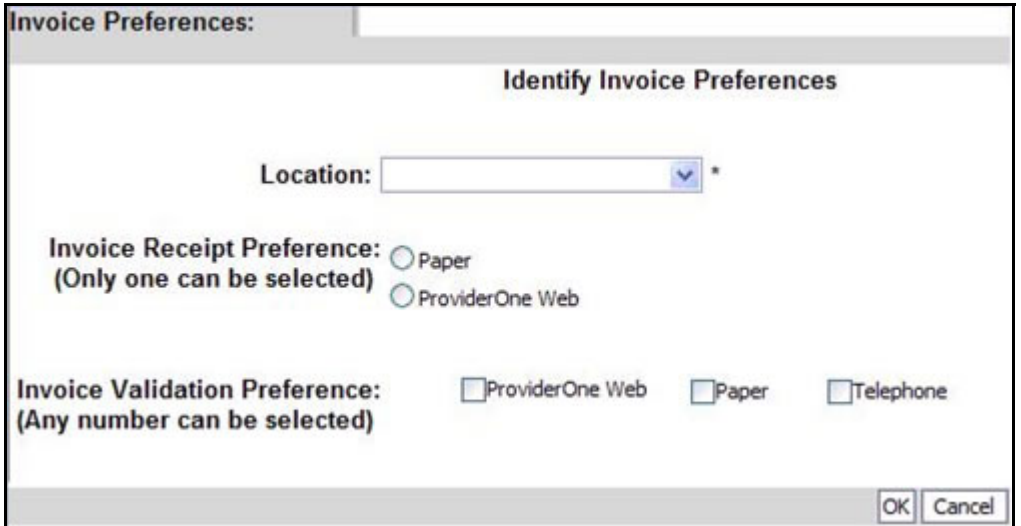

**Figure 32 - Add Invoice Preferences** 

#### **About the Add Invoice Preference Form**

■ To apply the invoice preferences to all locations, select All from the Location dropdown. ProviderOne will automatically create a separate record for each location.

Click the OK button to save the information and close the window, or Cancel to close the window without saving.

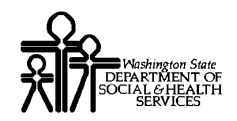

# Modifying an Invoice Preference Record

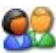

From the ProviderOne Invoice Preferences list, click the link in the Invoice Receipt Preference column.

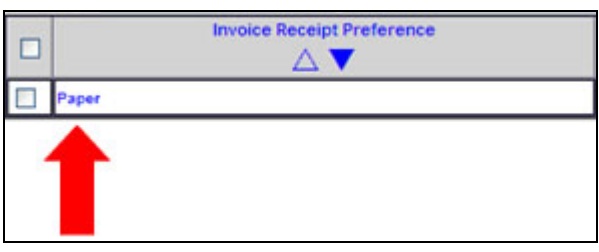

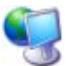

92

ProviderOne displays the Update Invoice Preferences form.

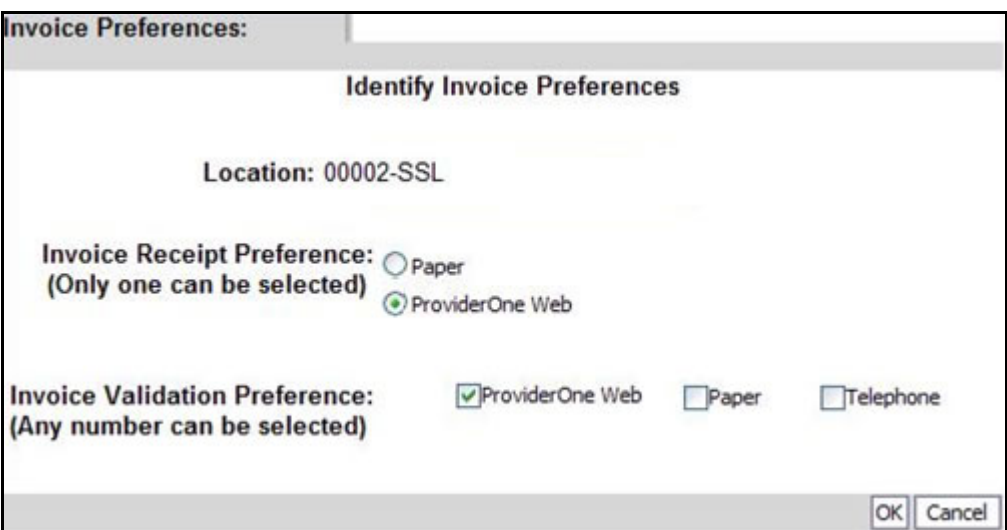

**Figure 33 - Update Invoice Preferences** 

#### **About the Update Invoice Preference Form**

■ Once a record is created, the location value cannot be changed.

After making your changes, click the OK button to save, or the Cancel button to close the window without saving.

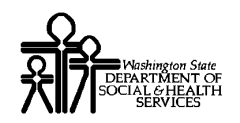

# **View/Update EDI Submission Method**

### Accessing the EDI Submission Details Page

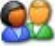

From the Business Process Wizard, click the EDI Submission Method link.

Step #: EDI Submission Method

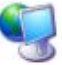

ProviderOne displays the EDI Submission Method list.

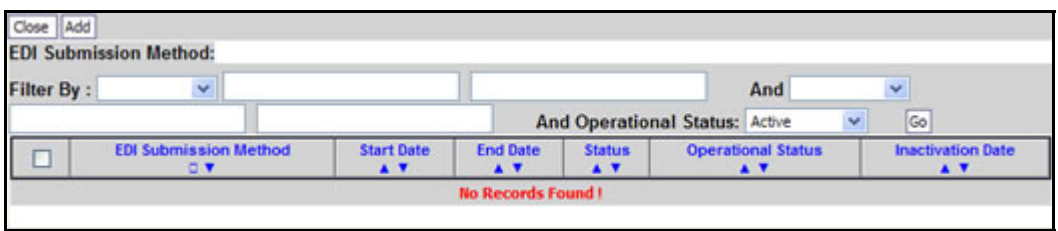

**Figure 34 - EDI Submission Method** 

### Adding a Submission Method

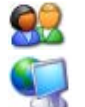

From the EDI Submission Method list, click the Add button.

ProviderOne displays the EDI Submission Details page.

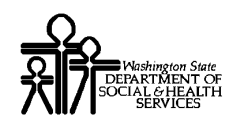

# ProviderOne Provider System User Manual

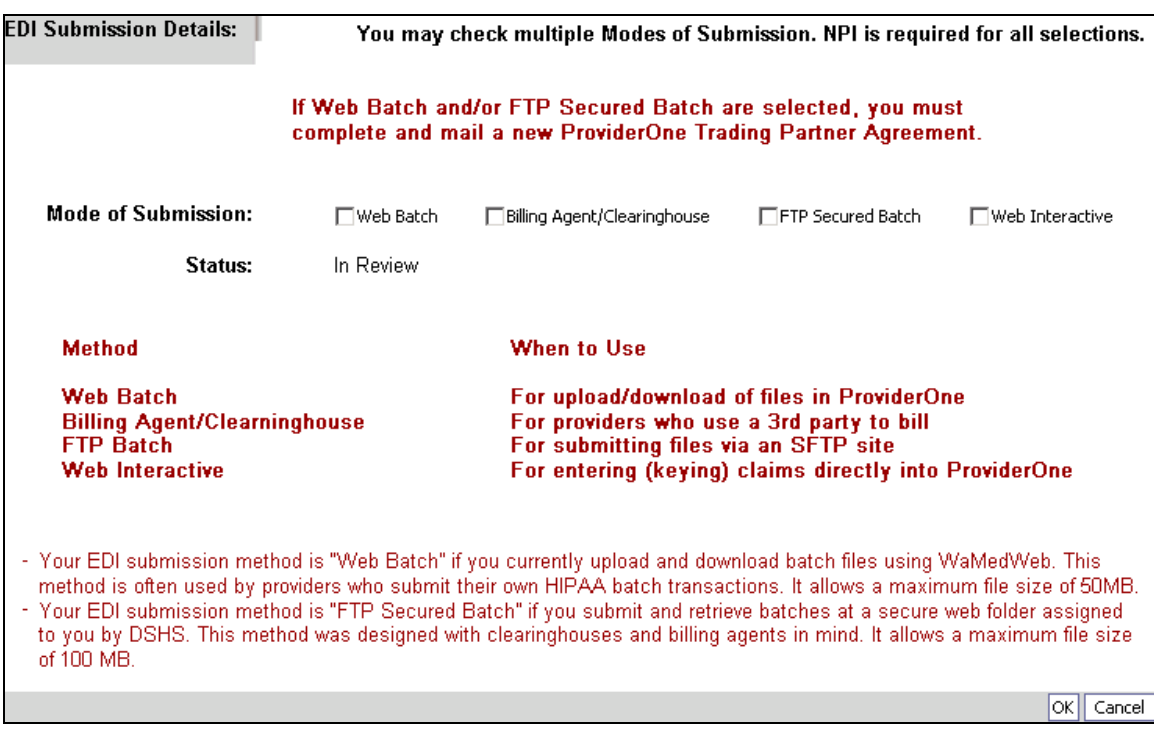

**Figure 35 - EDI Submission Details** 

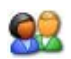

Place a check in the box next to the EDI Submission Method(s) you will use and click the OK button.

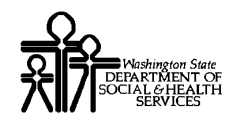

# Modifying an EDI Submission Method

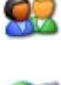

From the EDI Submission Method list, click the hyperlink in the EDI Submission Method column.

ProviderOne displays the EDI Submission Details page.

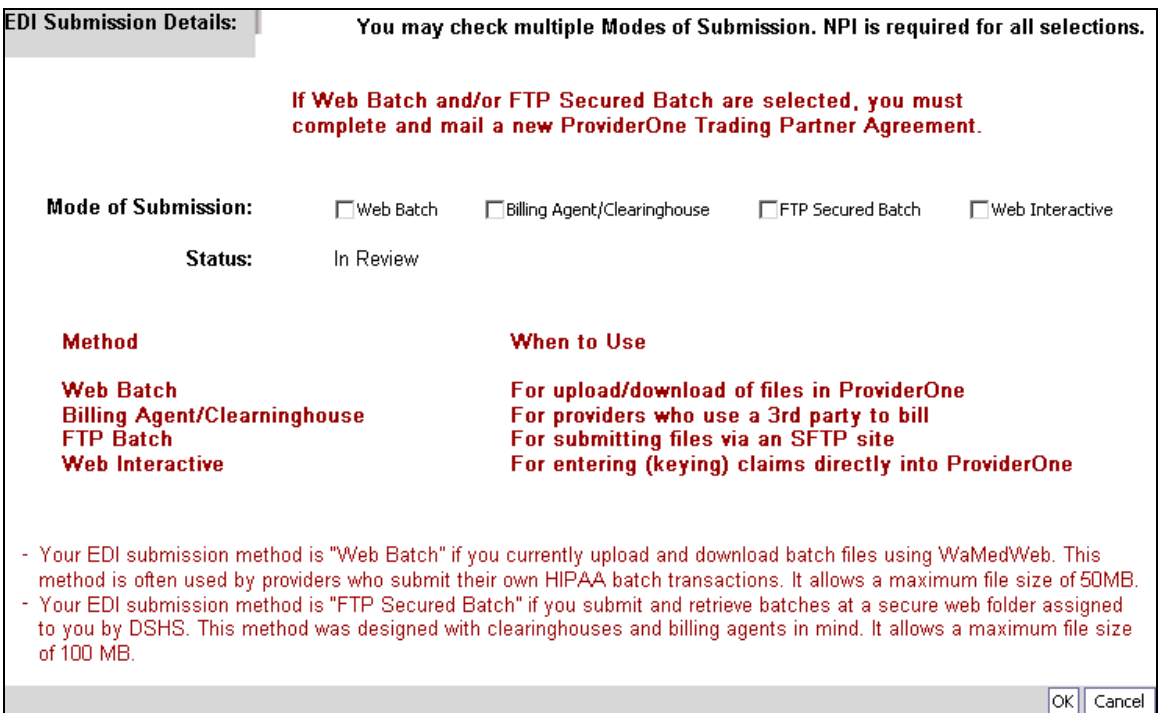

**Figure 36 - EDI Submission Details** 

92

After completing your modifications, click the OK button to save the changes and close the window.

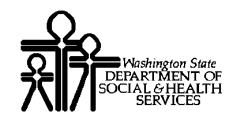

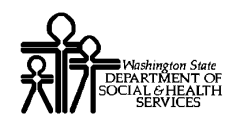

# **View/Update EDI Billing Software Details**

### Accessing the EDI Billing Software Information List

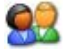

From the Business Process Wizard, click the EDI Billing Software Details link.

Step #: EDI Billing Software Details

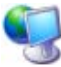

ProviderOne displays the EDI Billing Software Information list.

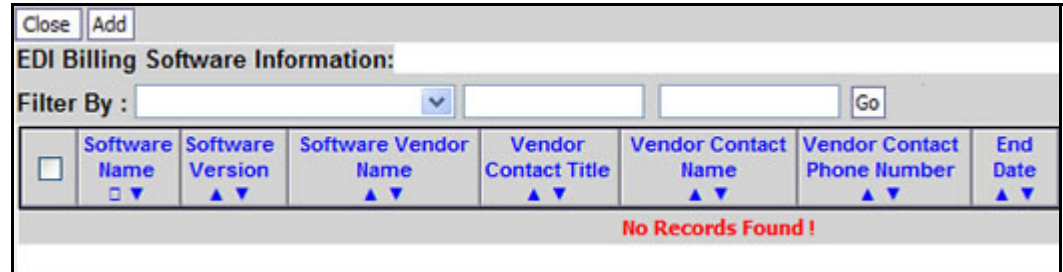

**Figure 37 - EDI Billing Software Information** 

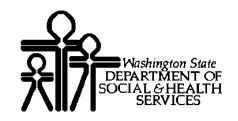

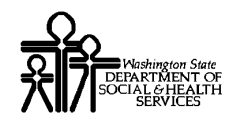

# Adding an EDI Billing Software Record

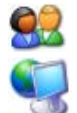

To add a new record, click the Add button.

ProviderOne displays the Add EDI Billing Software Information page.

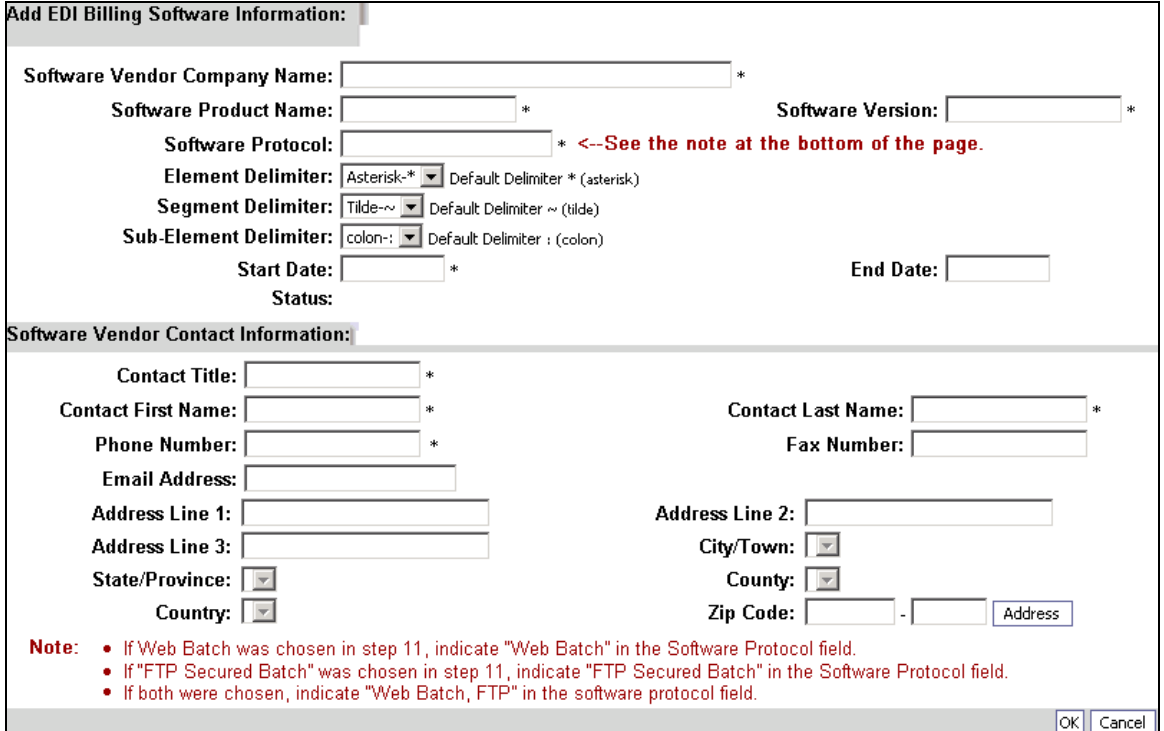

**Figure 38 - Add EDI Billing Software Information** 

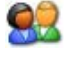

After completing the form, click the OK button to save the information and close the window, or Cancel to close the window without saving.

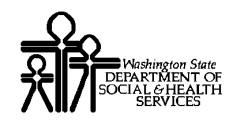

# Modifying an EDI Billing Software Record

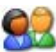

From the EDI Billing Software Information List, click the hyperlink in the Software Name column.

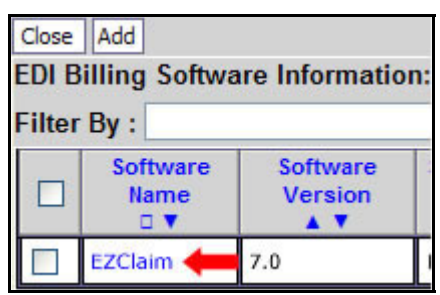

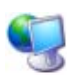

92

ProviderOne displays the Manage EDI Billing Software Information page.

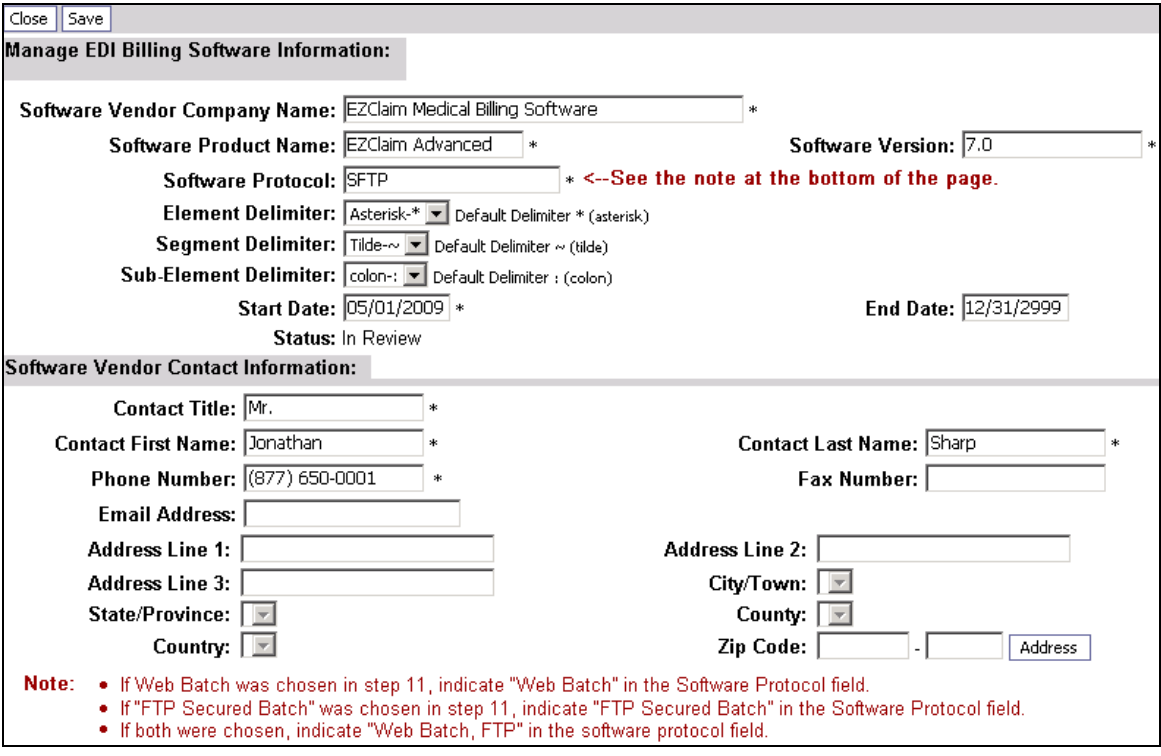

**Figure 39 - Manage EDI Billing Software Information** 

After making your changes, click the Save button to save and the Close button to exit the screen.

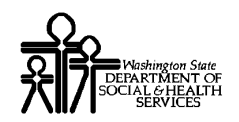

# **View/Update EDI Submitter Details**

### Accessing the Billing Agent/Clearinghouse/Submitter List

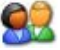

From the Business Process Wizard, click the EDI Submitter Details link.

Step #: EDI Submitter Details

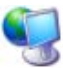

ProviderOne displays the Billing Agent/Clearinghouse/Submitter List.

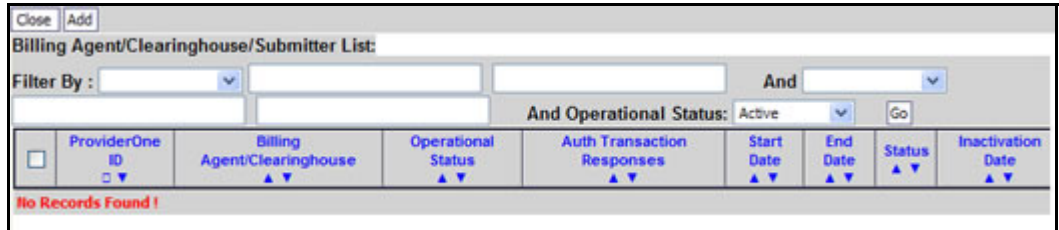

**Figure 40 - Billing Agent/Clearinghouse/Submitter List** 

Every effort has been made to ensure this Guide's accuracy. However, in the unlikely event of an actual or apparent Every errort has been made to ensure this Guide's accuracy. However, in the unlikely event of an actual or apparent conflict between this document and a department rule, the department rule controls.

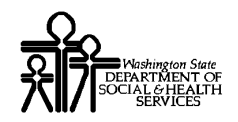

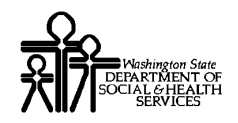

# Associate a Billing Agent/Clearinghouse

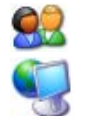

To add a new record, click the Add button.

ProviderOne displays the Associate Billing Agent/Clearinghouse page.

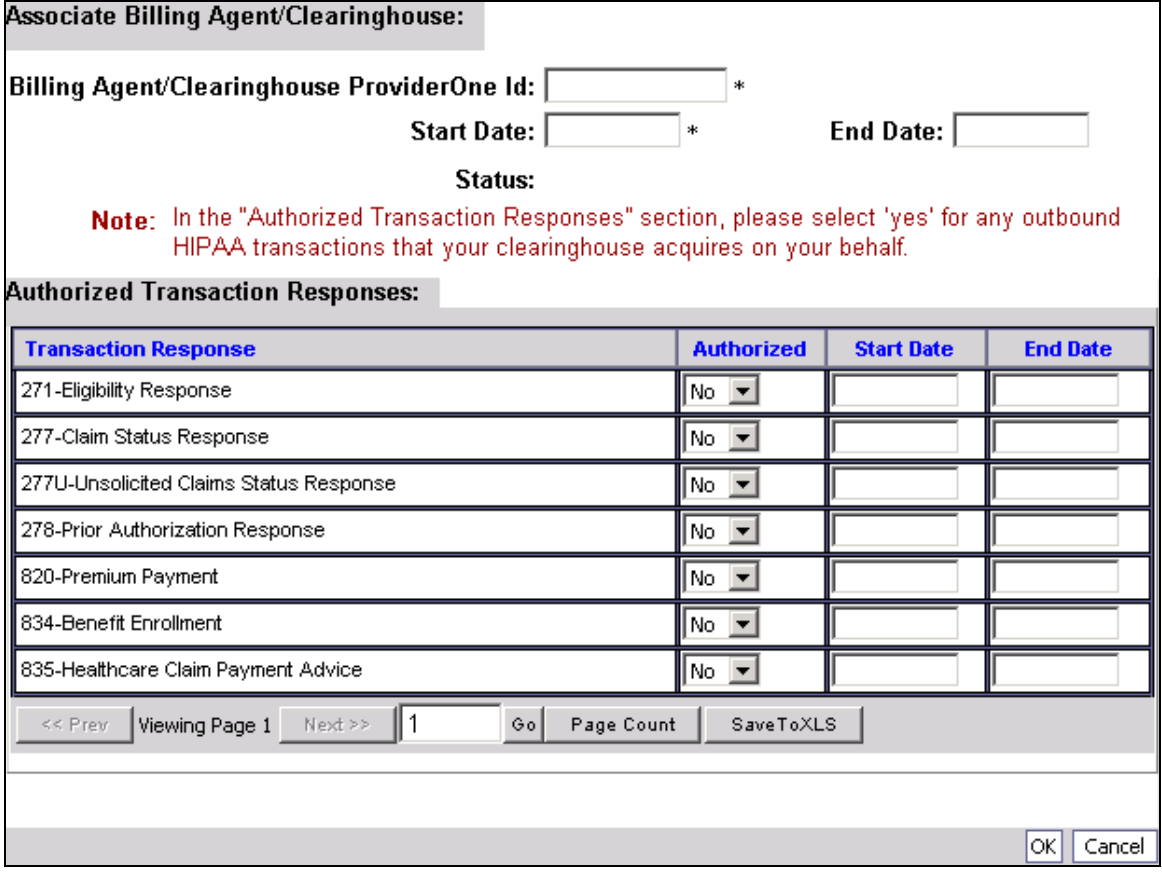

**Figure 41 - Associate Billing Agent/Clearinghouse** 

### **About the Associate Billing Agent/Clearinghouse Page**

A Transaction Response type can be assigned to only one Submitter.

82 After entering a Billing Agent/Clearinghouse ProviderOne Id, change the Authorized column to Yes for each transaction you wish to assign to the Submitter. Enter a Start Date and an End Date. When you are finished, click the OK button to save.

Every effort has been made to ensure this Guide's accuracy. However, in the unlikely event of an actual or apparent Every errort has been made to ensure this Guide's accuracy. However, in the unlikely event of an actual or apparent conflict between this document and a department rule, the department rule controls.

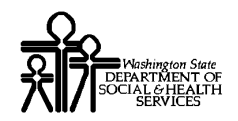

# Modifying an EDI Billing Agent/Clearinghouse Submitter Record

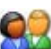

From the EDI Billing Agent/Clearinghouse/Submitter List, click the hyperlink in the ProviderOne ID column.

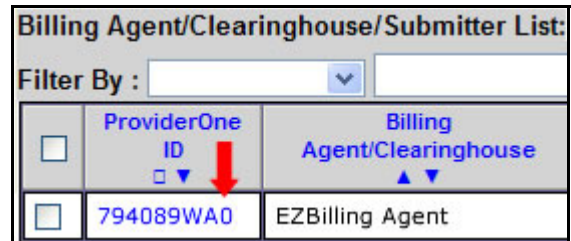

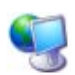

ProviderOne displays the Manage Billing Agent/Clearinghouse page.

#### Close | Save

Manage Billing Agent/Clearinghouse Association:

Billing Agent/Clearinghouse ProviderOne Id: 7940894WAO Start Date: 05/01/2009 \*

End Date: 12/31/2999

Status: In Review

Note: In the "Authorized Transaction Responses" section, please select 'yes' for any outbound HIPAA transactions that your clearinghouse acquires on your behalf.

**Authorized Transaction Responses:** 

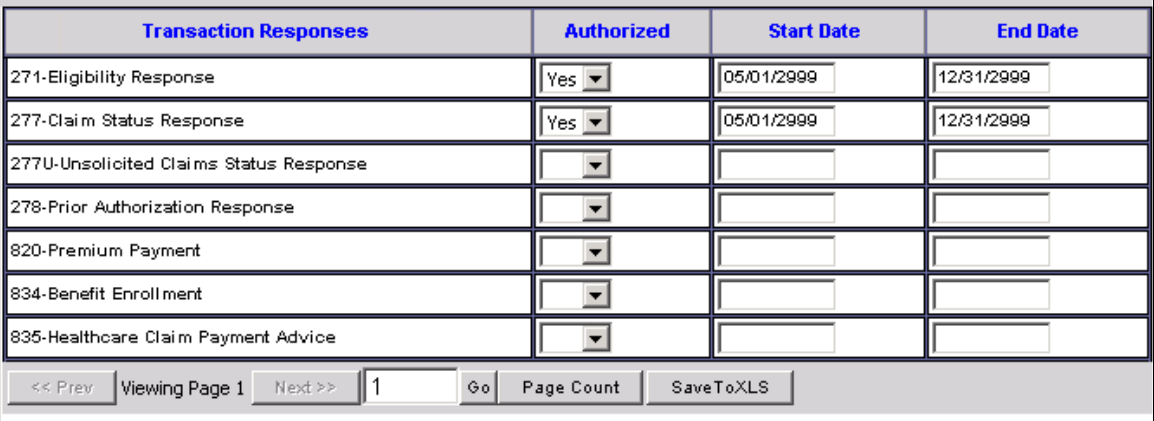

#### **Figure 42 - Manage Billing Agent/Clearinghouse Association**

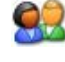

After making your changes, click the Save button to save and the Close button to exit the screen.

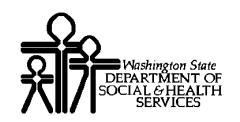

# **View/Update EDI Contact Information**

### Accessing the EDI Contact List

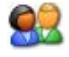

From the Business Process Wizard, click the EDI Contact Information link.

Step #: EDI Contact Information

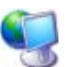

ProviderOne displays the EDI Contact Information List.

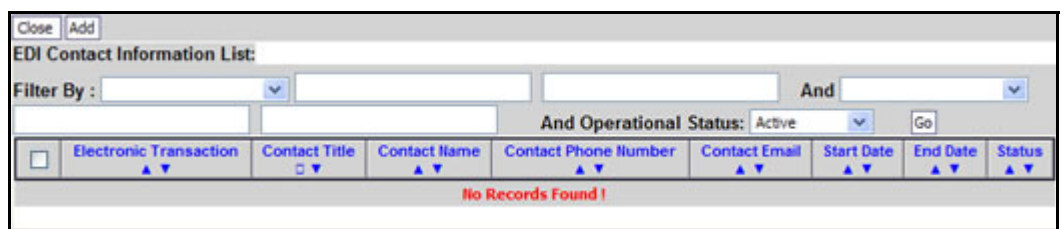

**Figure 43 - EDI Contact Information List** 

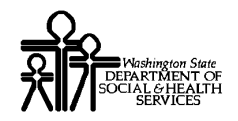

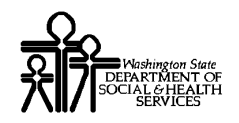

# Add an EDI Contact

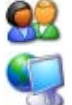

92

To add a new record, click the Add button.

ProviderOne displays the Add EDI Contact Information page.

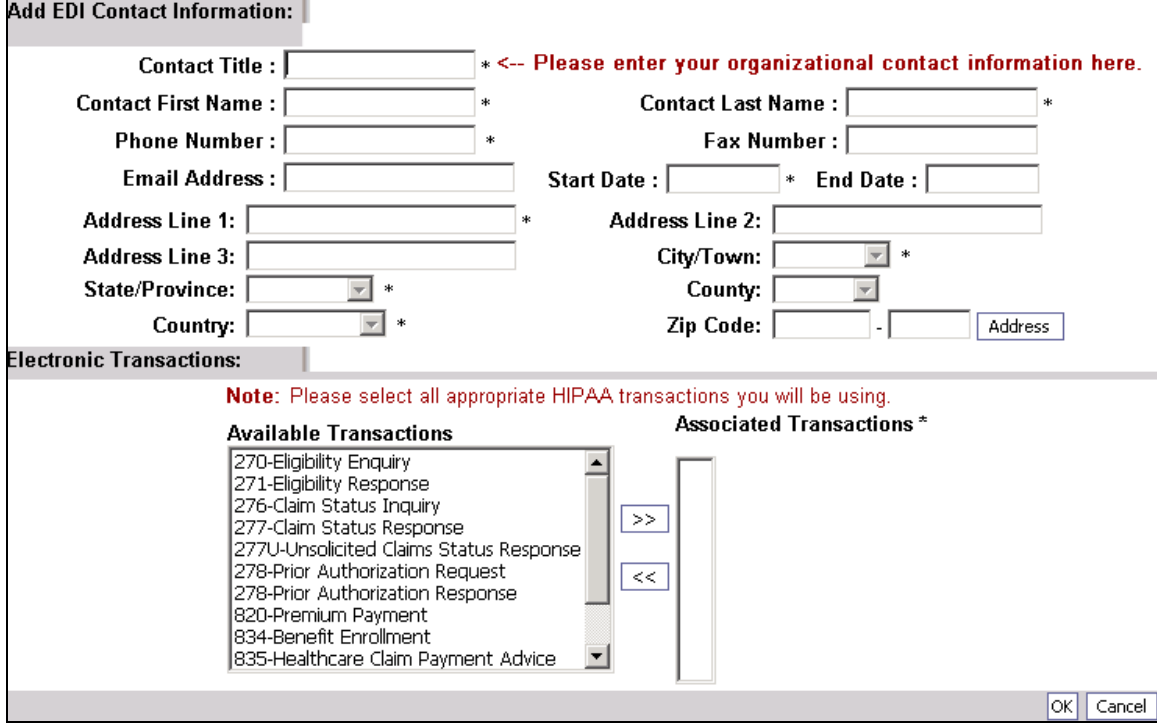

**Figure 44 - Add EDI Contact Information** 

After creating the Contact and assigning transactions, click the OK button to save.

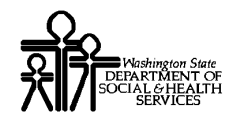

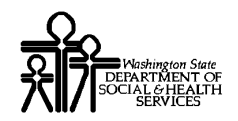

# Modifying an EDI Contact

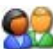

From the EDI Contact Information List, click the hyperlink in the Contact Name column.

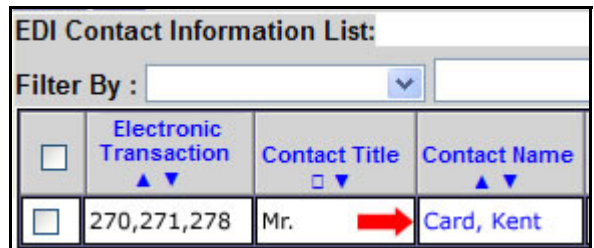

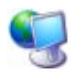

92

ProviderOne displays the Manage EDI Contact Information page.

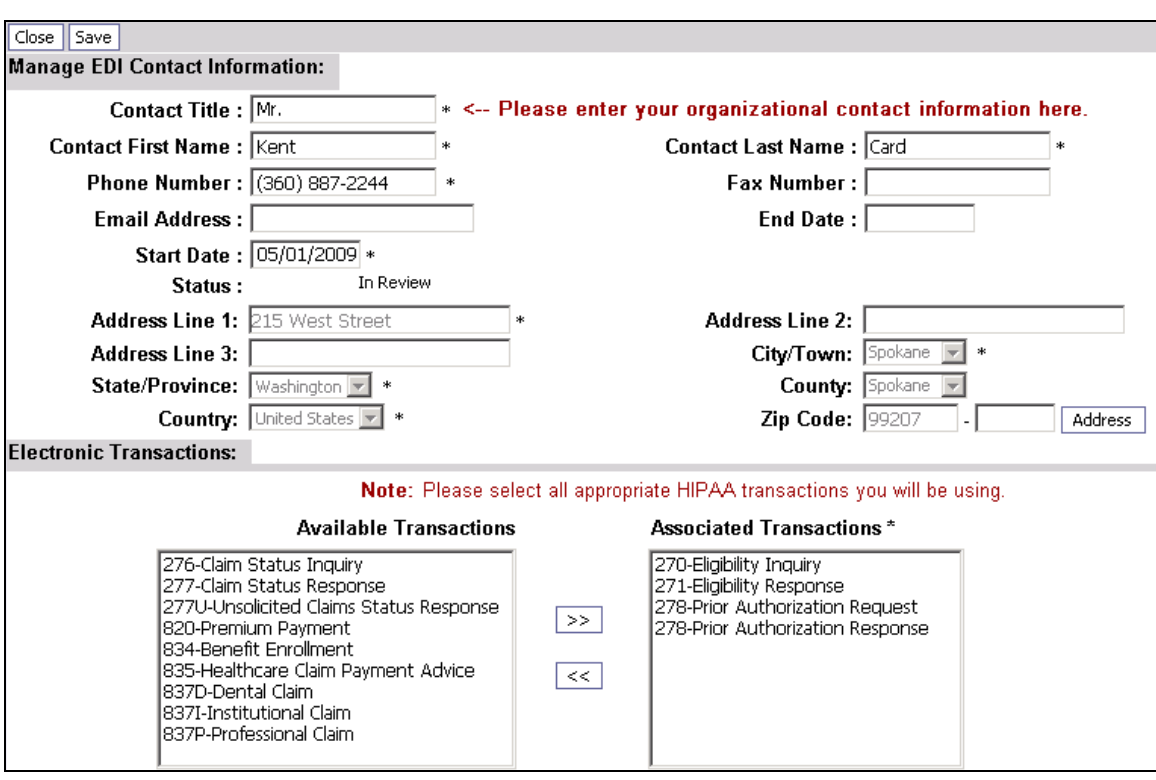

**Figure 45 - Manage EDI Contact Information** 

After making your changes, click the Save button to save and the Close button to exit the screen.

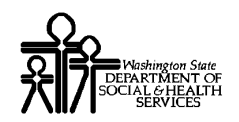

# **View/Update Billing Provider Details**

### Accessing the Billing Provider List

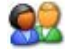

From the Business Process Wizard, click the Billing Provider Details link.

Step #: Billing Provider Details

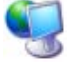

ProviderOne displays Billing Provider List.

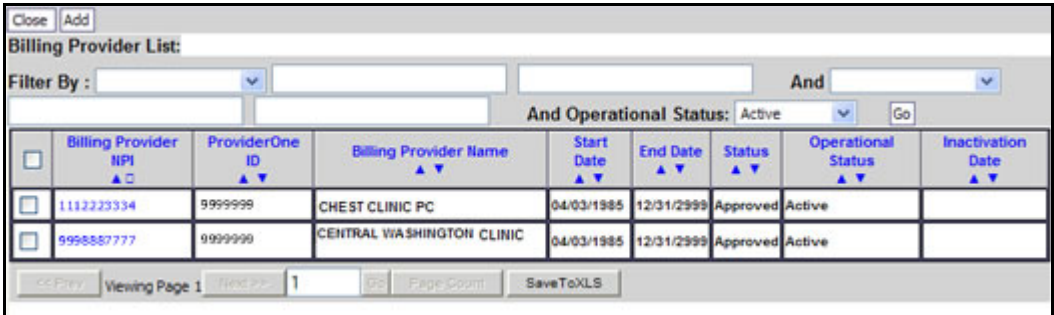

**Figure 46 - Billing Provider List**
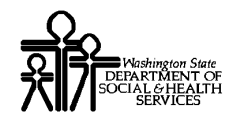

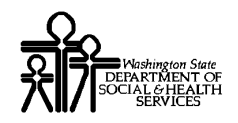

# Adding a Billing Provider

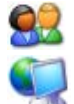

To add a new record, click the Add button.

ProviderOne displays the Add Billing Provider form.

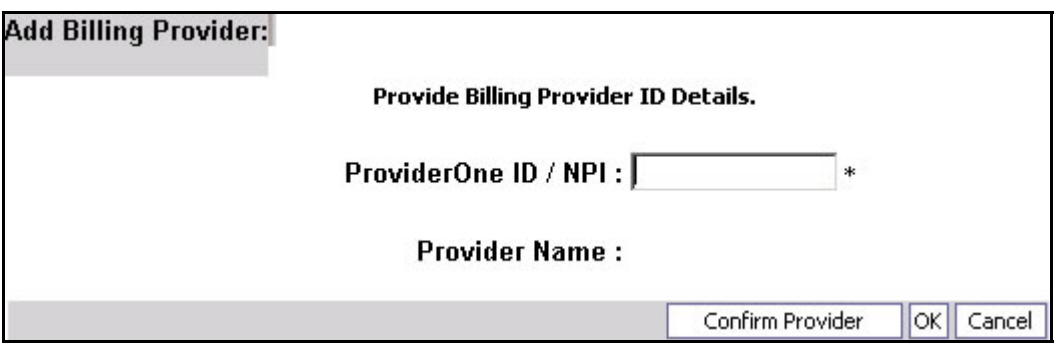

**Figure 47 - Add Billing Provider** 

#### **About the Payment Details Form**

■ You must know the ProviderOne Id, or NPI of the Billing Provider.

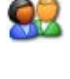

Enter the ProviderOne Id, or NPI number of the Billing Provider and click the Confirm Provider button.

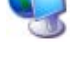

If ProviderOne confirms the Billing Provider and displays the Provider Name. If a valid Provider is not found, ProviderOne displays an error message.

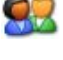

Click the OK button to save the information and close the window, or Cancel to close the window without saving.

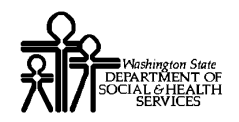

# Modifying a Billing Provider Record

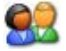

From the Billing Provider List, click the link in the Billing Provider NPI column.

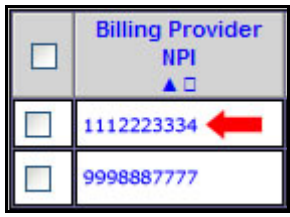

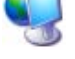

92

ProviderOne displays the Manage Billing Provider form.

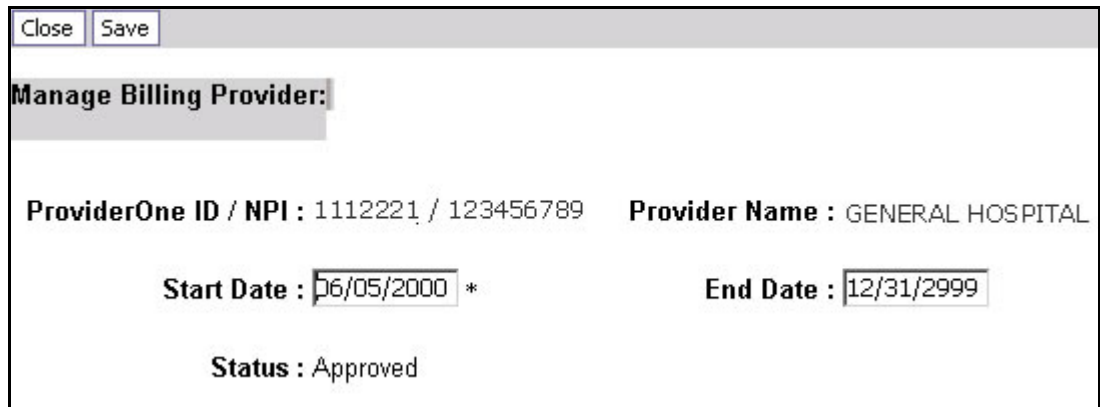

#### **Figure 48 - Manage Billing Provider**

After making your changes, click the Save button to save, or the Close button to close the window without saving.

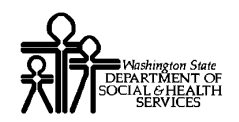

# **View/Update Payment Details**

### Accessing the Payment Details List

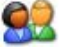

From the Business Process Wizard, click the Payment Details link.

Step # : Payment Details

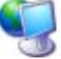

ProviderOne displays the Payment Details list.

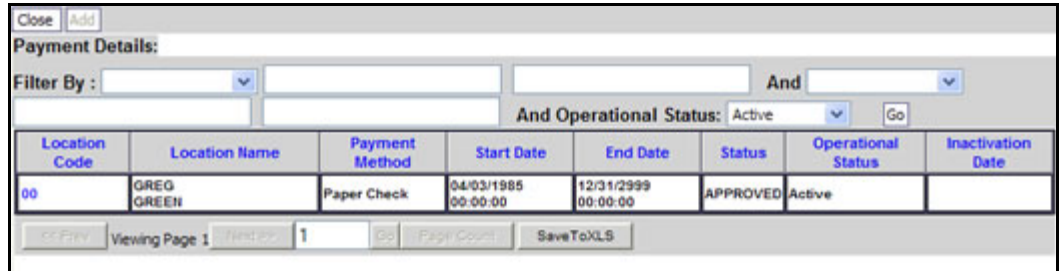

**Figure 49 - Payment Details** 

### **About the Payment Details List**

• Only one payment method is allowed per location.

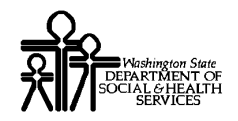

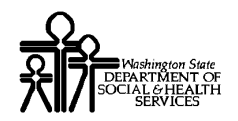

# Viewing and Editing a Payment Method

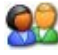

To view and/or edit a Payment Method, click the hyperlink in the Location Code column.

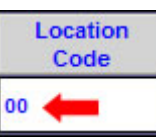

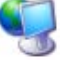

ProviderOne displays the Payment Details form.

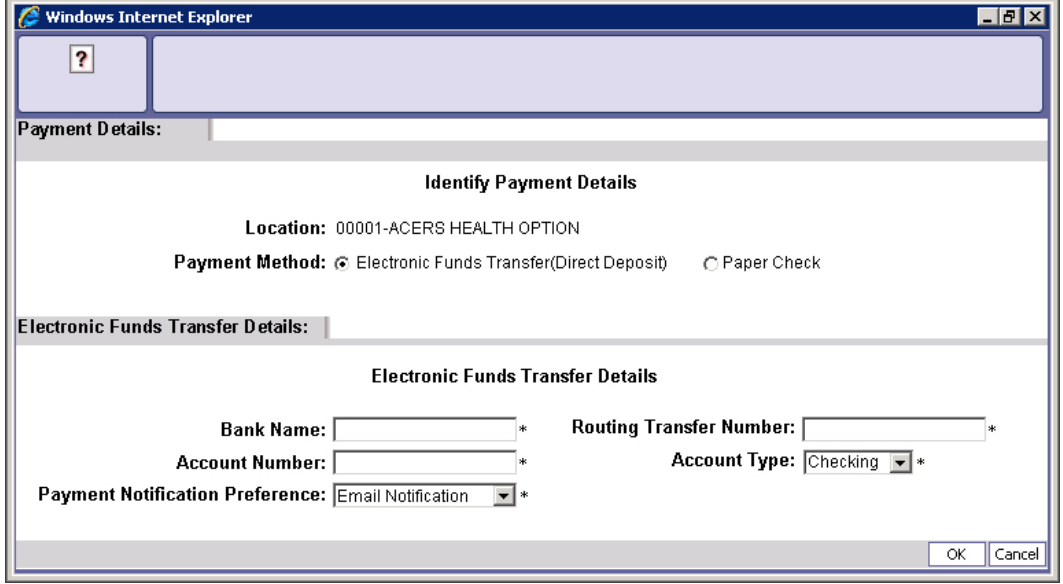

**Figure 50 - Payment Details** 

#### **About the Payment Details Form**

- This page allows the payment method to be edited for the location listed.
- The Electronic Funds Transfer Details section will only be viewable if the Payment Method is set to Electronic Funds Transfer.
- When changing from EFT to Paper all information pertaining to the EFT for this location will be lost.

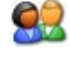

After making your changes, click the OK button to save, or the Cancel button to close the window without saving.

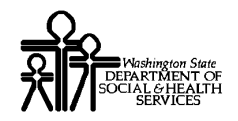

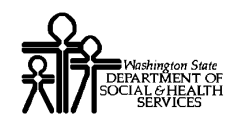

# **View Union Information**

### Accessing the Provider Union Details Page

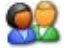

From the Business Process Wizard, click the View Union Information link.

Step #: View Union Information

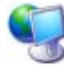

92

ProviderOne displays the Provider Union Details page.

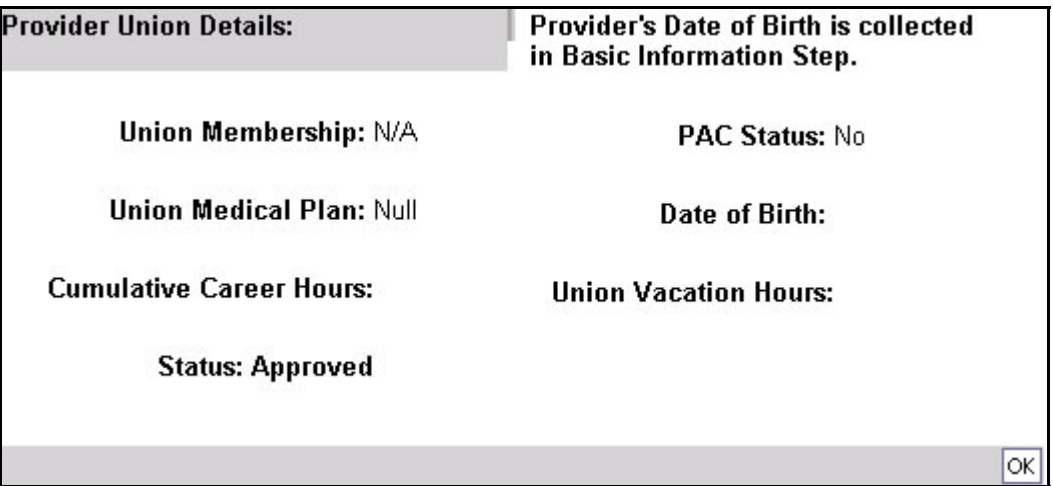

#### **Figure 51 - Provider Union Details**

When finished viewing, click the OK button to close the window.

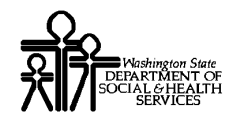

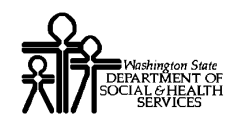

# **Submit Modification for Review**

### Accessing the Final Submission Page

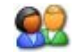

From the Business Process Wizard, click the Submit Modification for Review link.

Step #: Submit Modification for Review

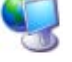

ProviderOne displays the Final Submission page.

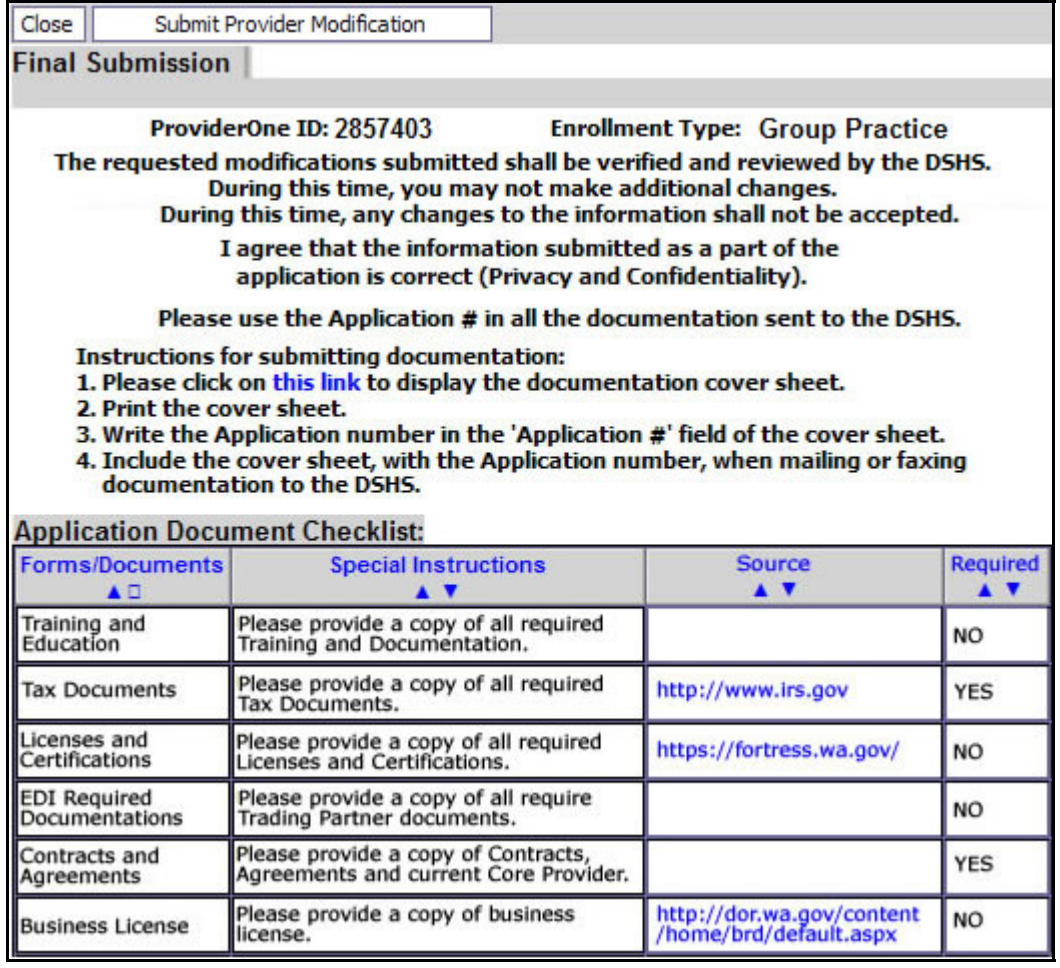

**Figure 52 - Final Submission** 

Every effort has been made to ensure this Guide's accuracy. However, in the unlikely event of an actual or apparent Every effort has been made to ensure this Guide's accuracy. However, in the unlikely event of an actual or apparent conflict between this document and a department rule, the department rule controls.

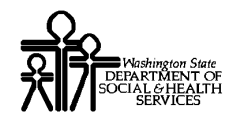

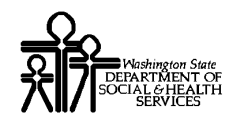

# Obtaining Documentation Source Documents

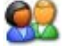

To download source documents, click the hyperlink in the Source column.

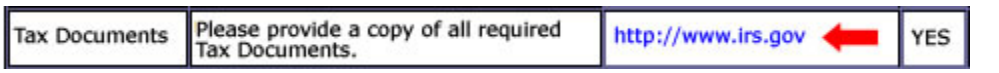

## Printing the Documentation Cover Sheet

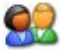

Click the this link hyperlink to display the documentation cover sheet.

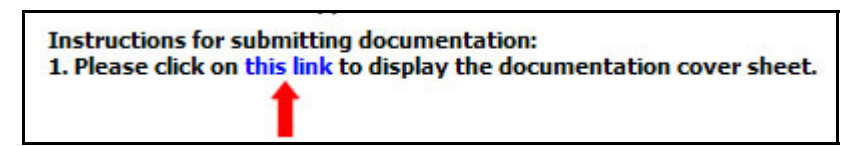

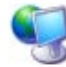

92

ProviderOne displays a PDF version of the cover sheet.

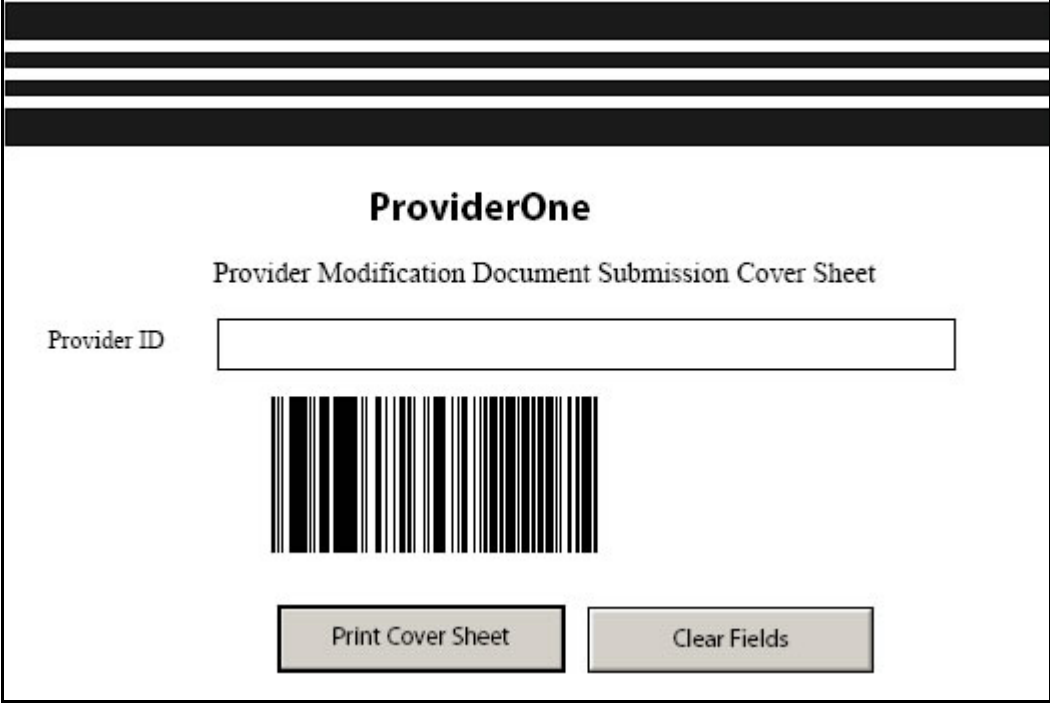

#### **Figure 53 - Provider Modification Cover Sheet**

Enter the Provider ID and print the cover sheet. Include this cover sheet with the documentation listed in the Application Document Checklist.

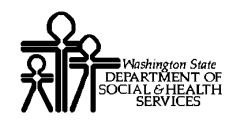

#### **Re-printing the Documentation Cover Sheet**

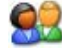

From the Business Process Wizard, click the Submit Modification for Review link.

Step #: Submit Modification for Review

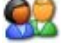

Click the this link hyperlink to display the documentation cover sheet. Follow the steps on the previous page.

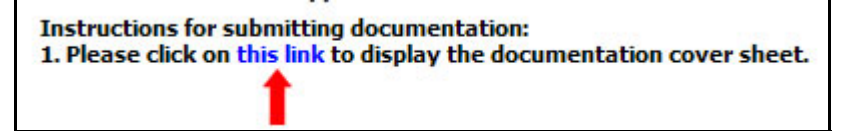

### Submitting the Provider Modifications to DSHS

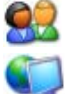

From the Final Submission page, click the Submit Provider Modification button.

ProviderOne displays the following Internet Explorer message.

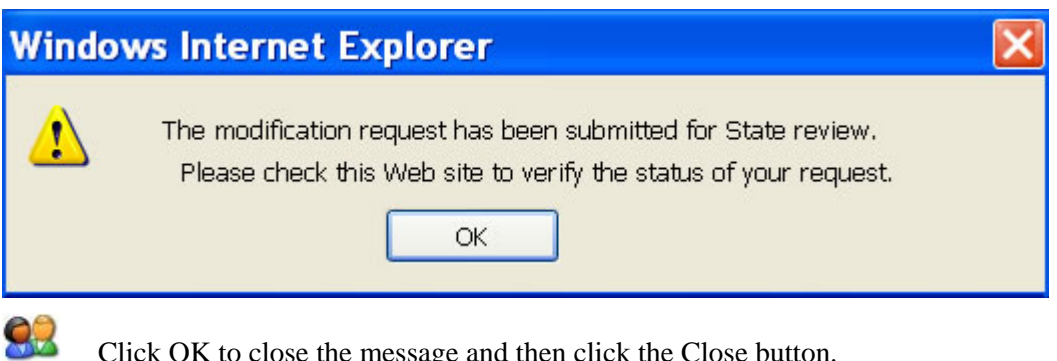

Click OK to close the message and then click the Close button.

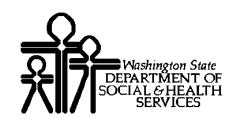

# **Undoing Provider Information Updates**

The Undo Update option is only available prior to clicking the Submit Modification button.

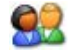

To Undo a modification, check the Step and click the Undo Update button.

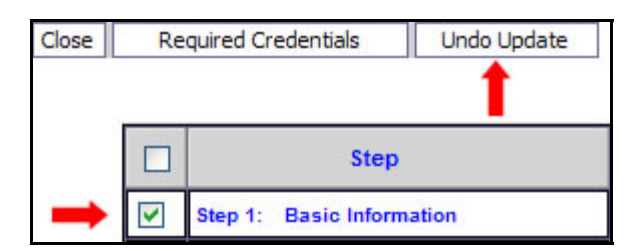

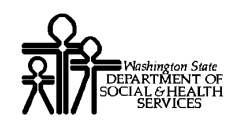

# Table of Figures

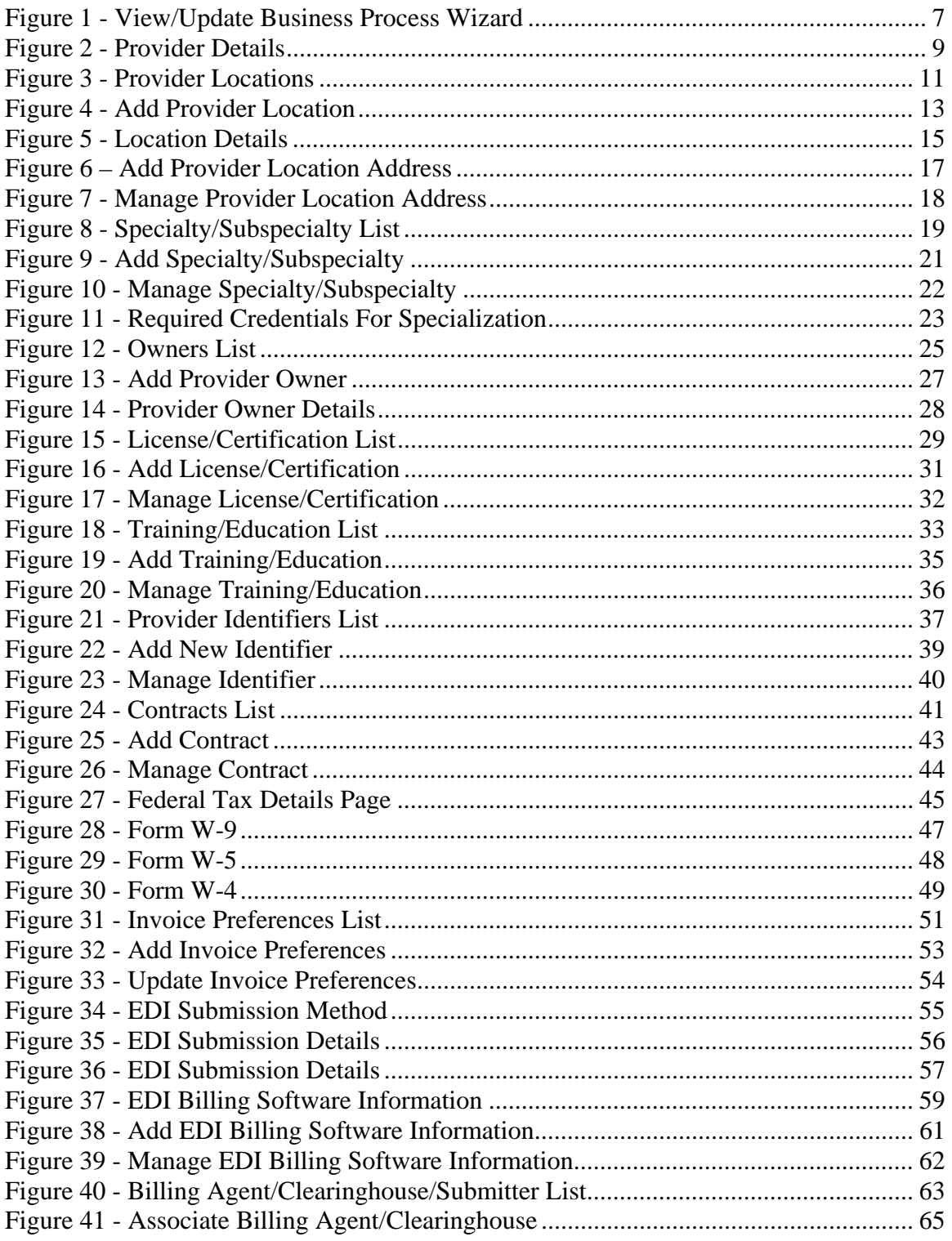

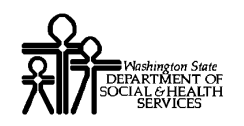

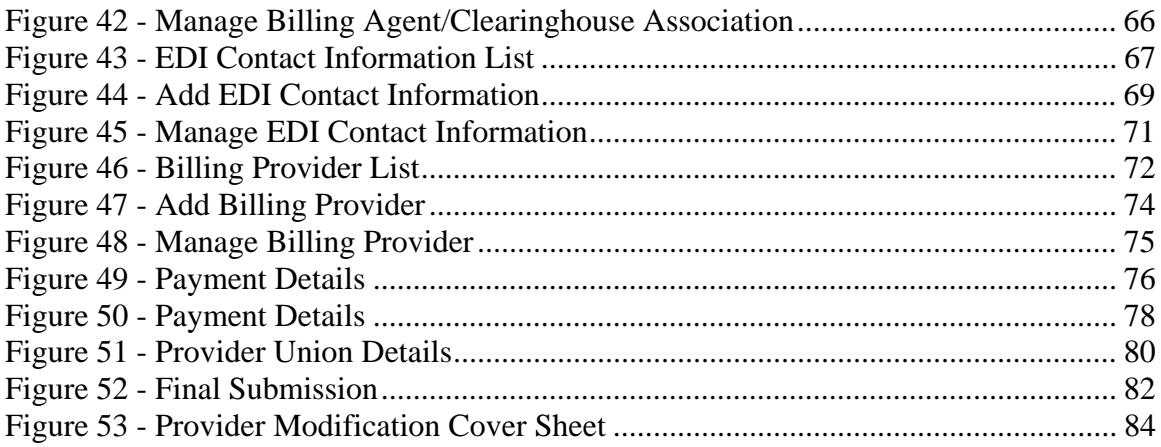